# **WELCOME TO SALES TRACKER**

A tool that simplifies your sales management and amplifies growth

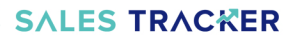

#### A tool that makes lead management simple!

Intergrating multiple communication tools used by sales people to increase productivity.promote transparency, improve internal collaboration as well as turn around time on customer requests &

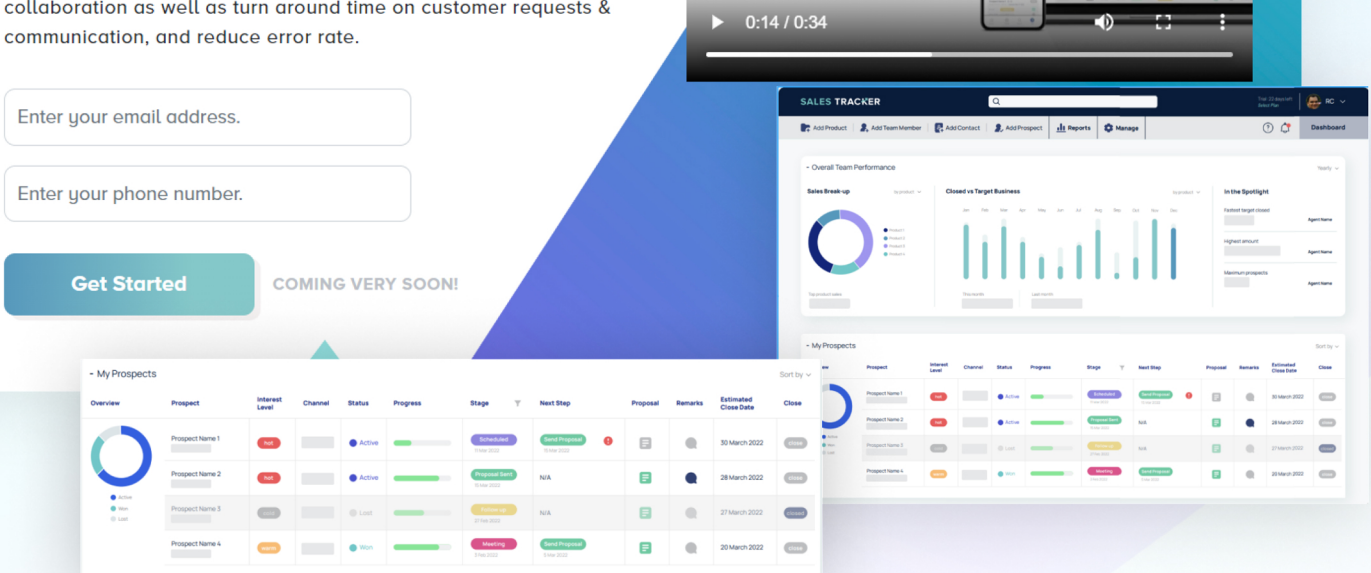

**Now You Can Use SALES TRACKER** 

**Ithatall** 

A Lead Management

## Sign Up / Log In

As a first-time user, you must register as a **company/firm/** organization/ entity.

#### Set up your Sales Tracker account

Sales Tracker account you can fill in:

- **Company name**  $\bullet$
- **First name**
- Last name
- E-mail
- Phone number
- Set up a password

In case you have a Task **Tracker account (Either** Premium or free) then you are not required to create a new account for **Sales Tracker by clicking** on Sign up.

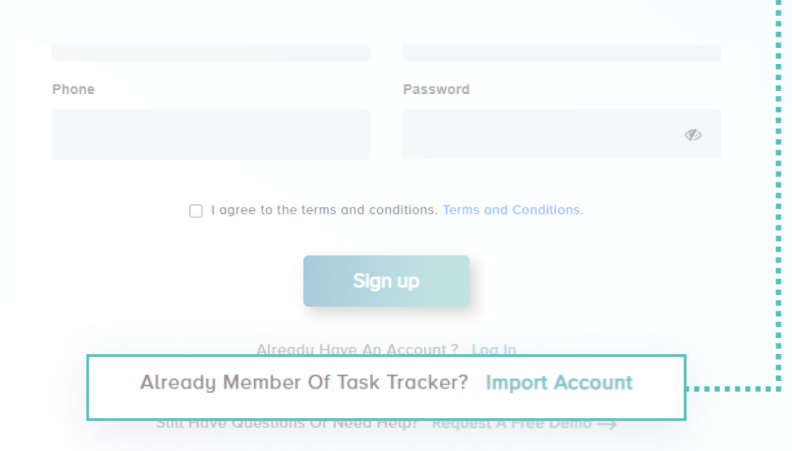

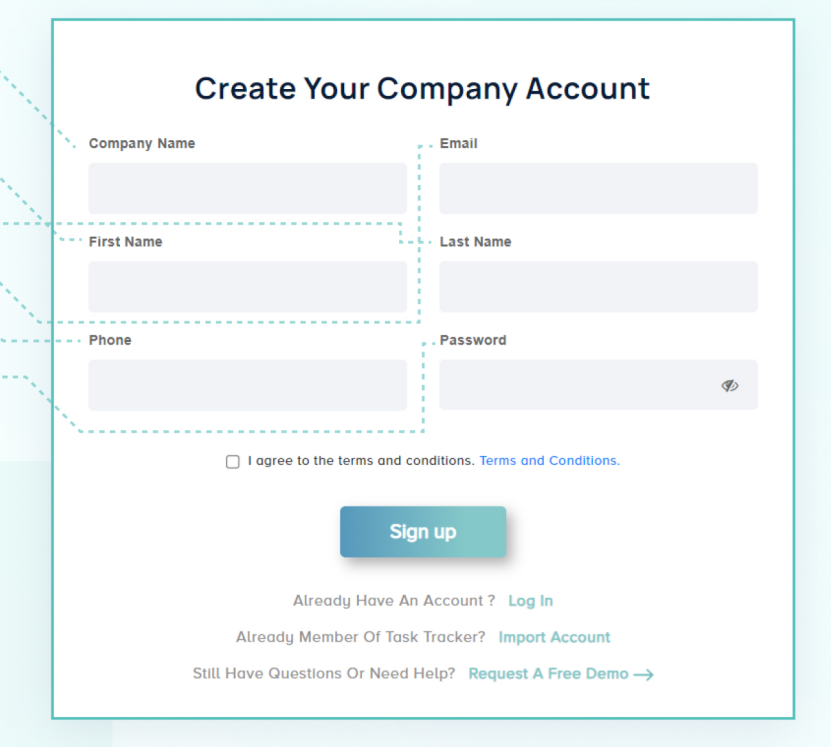

#### Click at the bottom option

"Already Member Of Task **Tracker? Import Account"** 

After that fill in your, Task **Tracker credentials to log** in to your Sales Tracker account.

### **Dashboard**

The Sales Tracker Dashboard would open after login.

Here you would see the colour-coded pie chart, bar graphs, and a spotlight section.

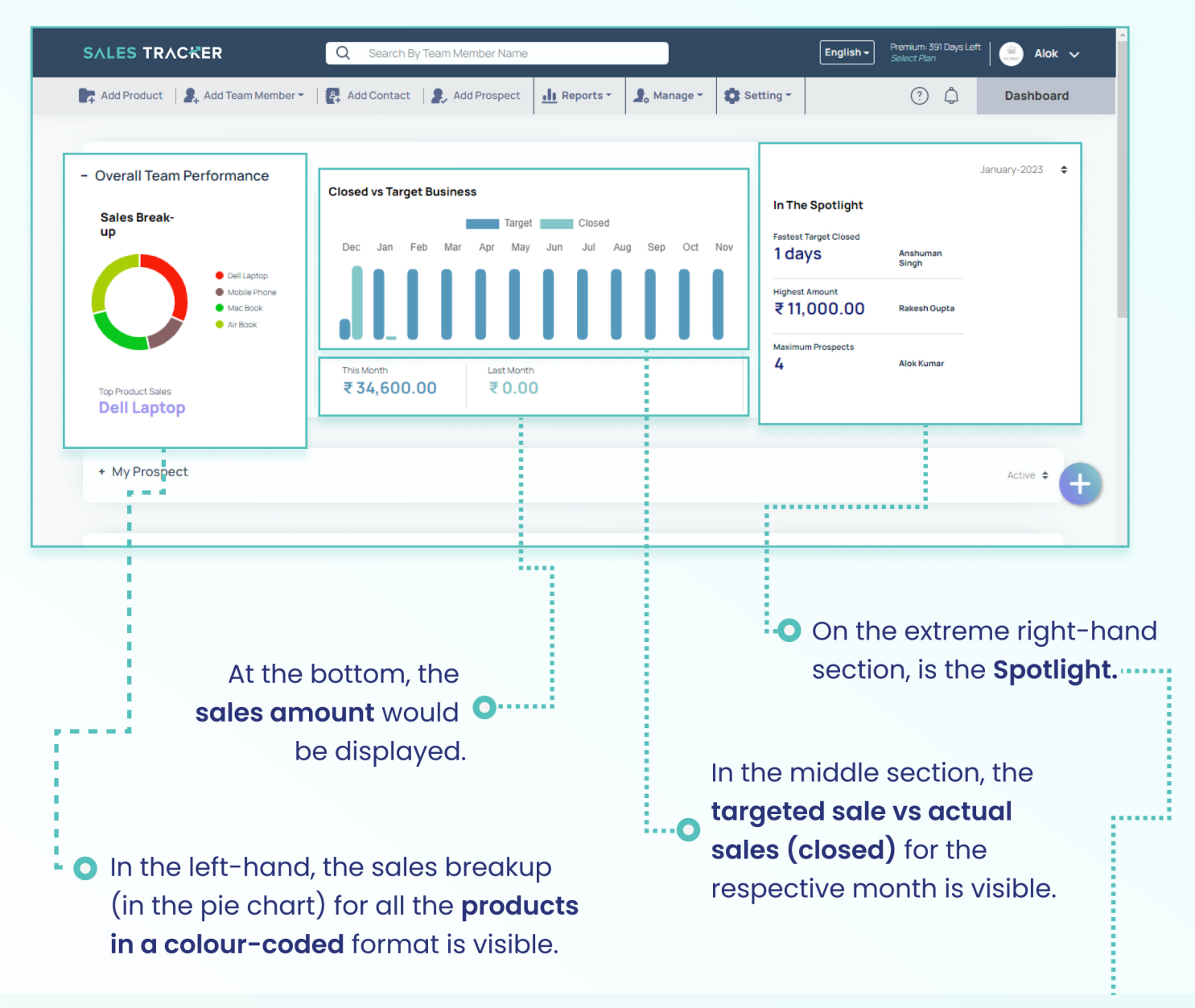

#### Here you can see:

- Fastest closed prospect
- · Maximum prospect closed
- . Highest sales amount for the month

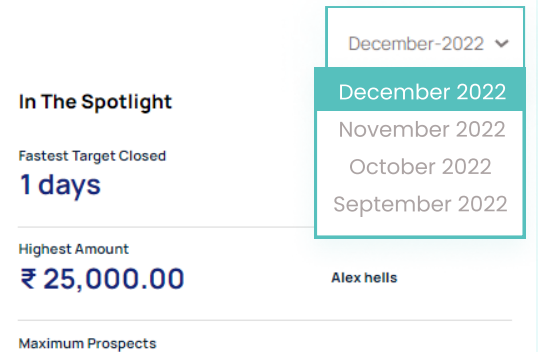

1

From the drop-down , select the month for which you want to see the Spotlight data.

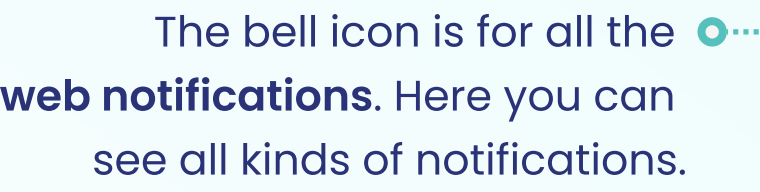

**Jhonnn Doe** 

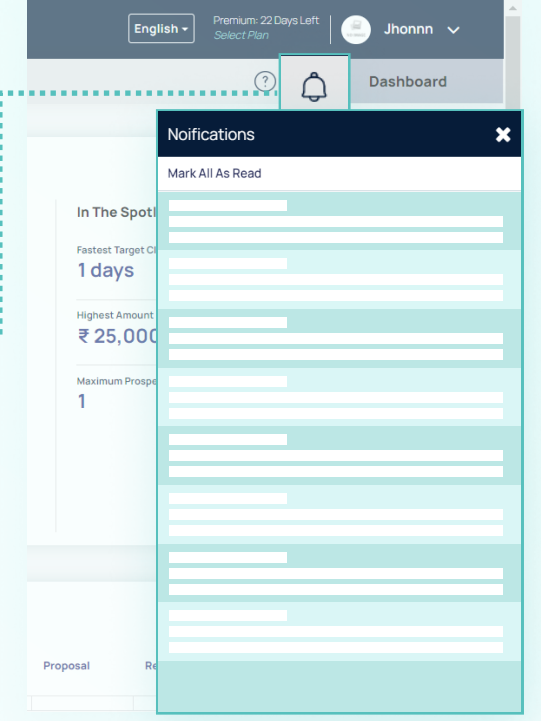

In the bottom section, you can see All the **prospects** assigned to you and other team members with all the details.

 $A$  colour-code pie chart to show the active won, and lost prospects.

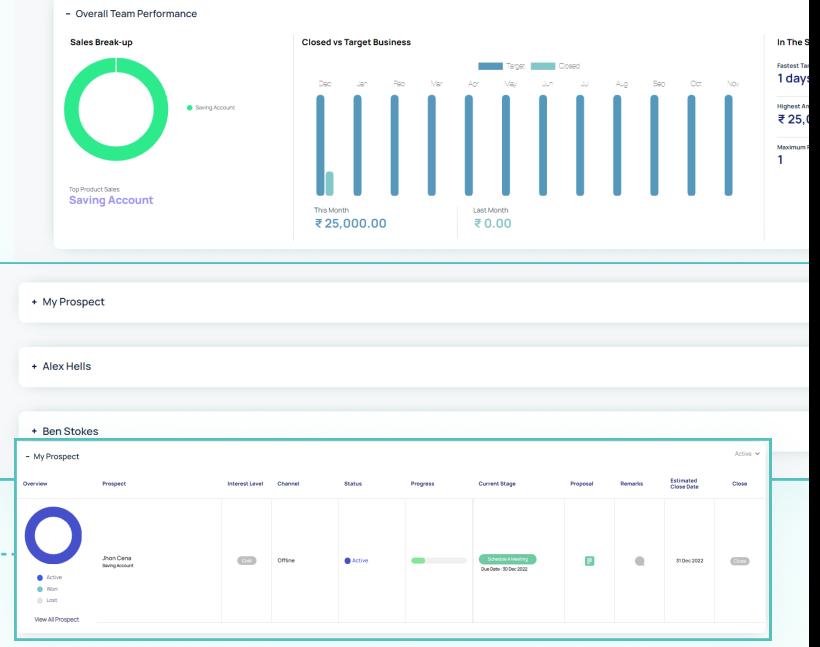

### Add Product

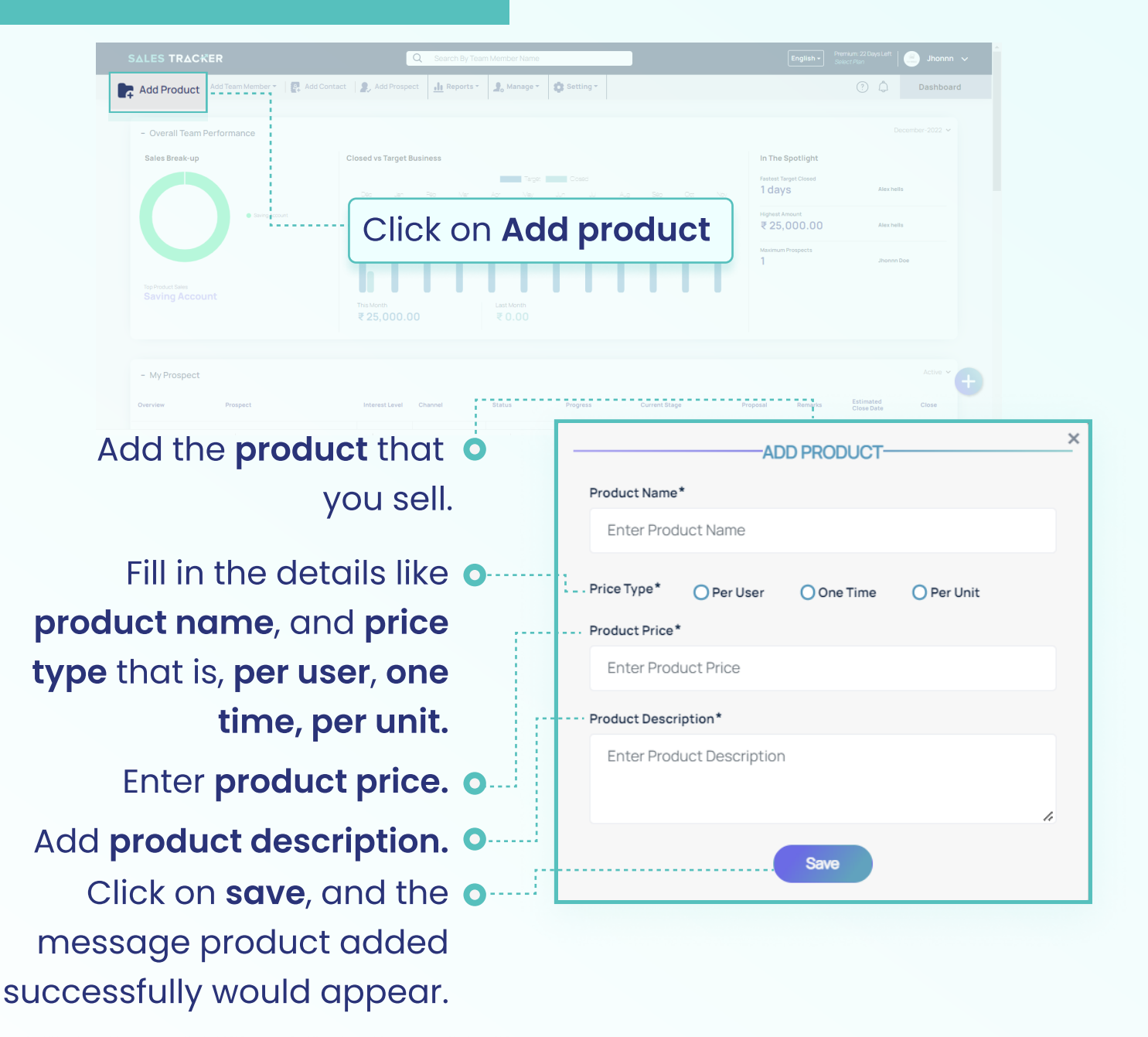

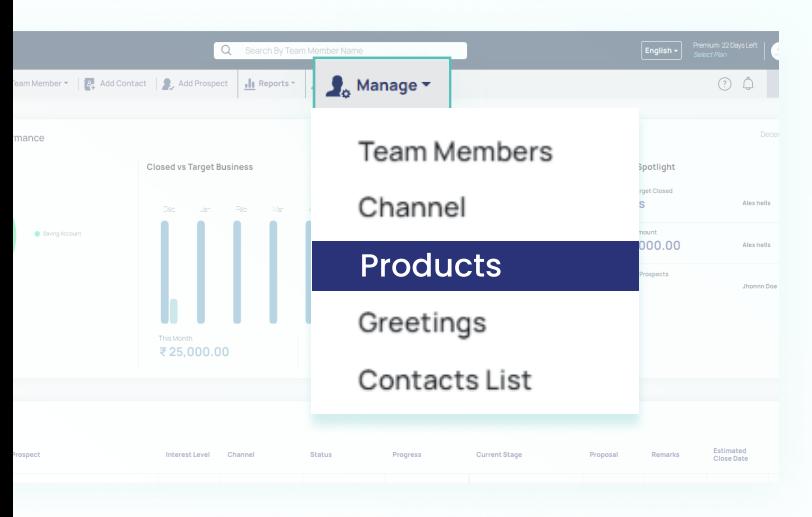

Click on Manage -> Products to see all the products that are added.

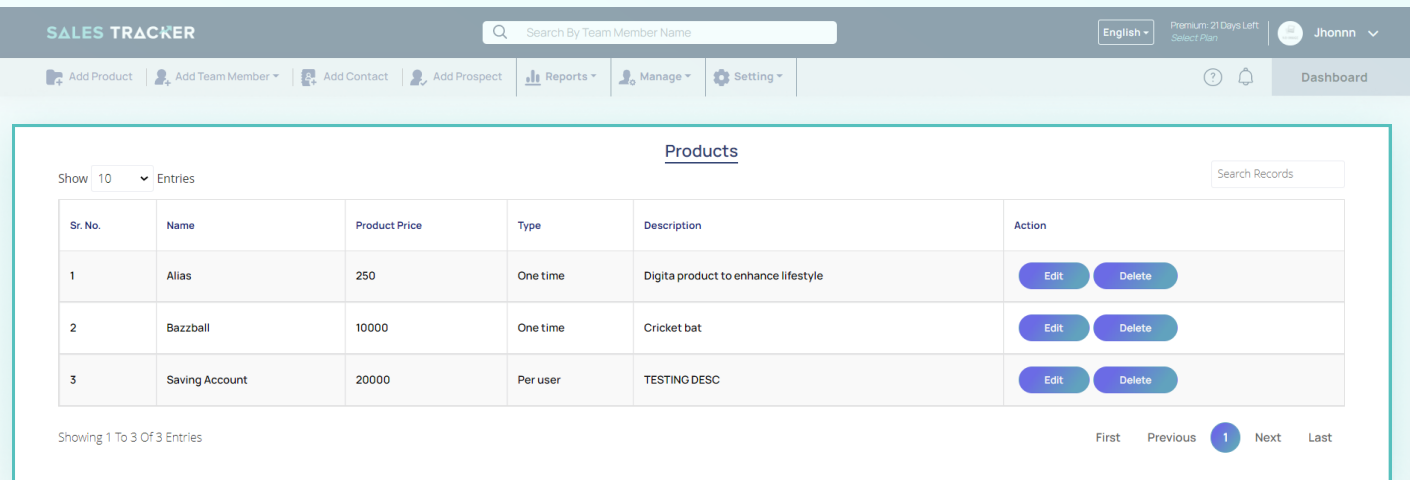

You can edit the product and its details or can delete the product from the list as well.

### Add Team Member

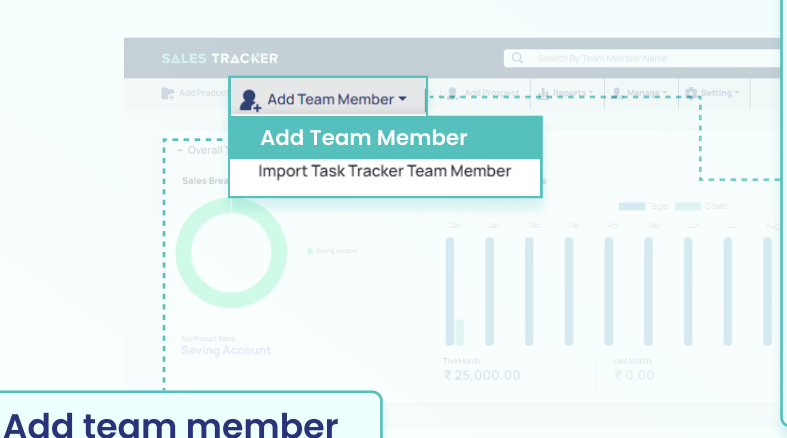

Under Add team member there are two options :

- Add team member
- **.** Import Task Tracker Team Member

**ADD TEAM MEMBER** First Name\* . . . . . . . . . . . . . . . . . Enter First Name Last Name\* ... Enter Last Name Select Role\* Select Role Select Manager Select Manage Phone\* $\cdot$  - - -Enter Phone Email  $\cdots$ Enter Email Password\* Enter Password D

Add details for a new member to be added. Details to be added are:

- Fill in First Name & Last Name
- Fill in the phone number.  $\bullet$
- **O** Email (optional).
	- Set a password (which the user can  $\bullet$ change later on).

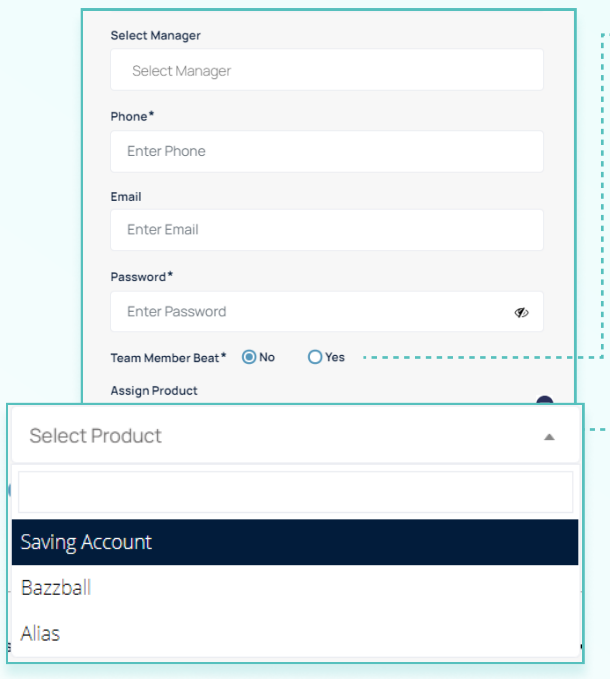

**O** Select yes or no for Team Member Beat, this is an option for location tracking of the member.

**O** Select a **product** that you want to assign to the team member.

**O** Next, select the number of units for that particular product that you want to assign to the member.

In the box down here you can add the sales target for the member.

> By clicking on Assign Another Product you can assign more the one product to the team member.

> > Click on save o

Assign Product Select Product **O** Number O Amount Set Monthly Target For This Product Assign Another Product + Save

First Name\* **Enter First Name** 

The fields marked with \* are essential and are required to be filled.

### Import Task Tracker Team Member

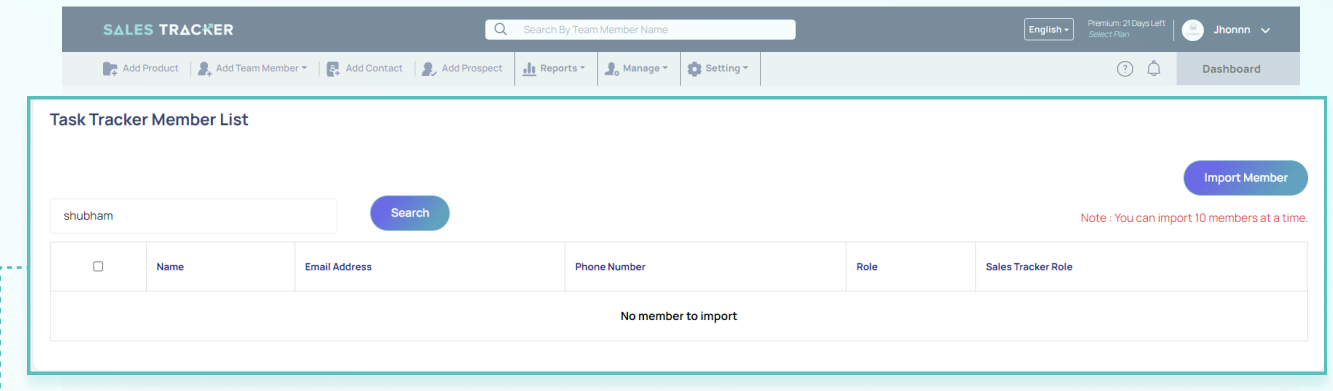

**Import Task Tracker Team Member** is an option that allows you to import members of your team that you added to the Task Tracker. For this, you should log in with the Task Tracker account.

### Assigning roles

Choose a role for a new member:

**O Manager** : Who have the access to all the team member, product, contact, and prospect. They don't have access to delete any data point.

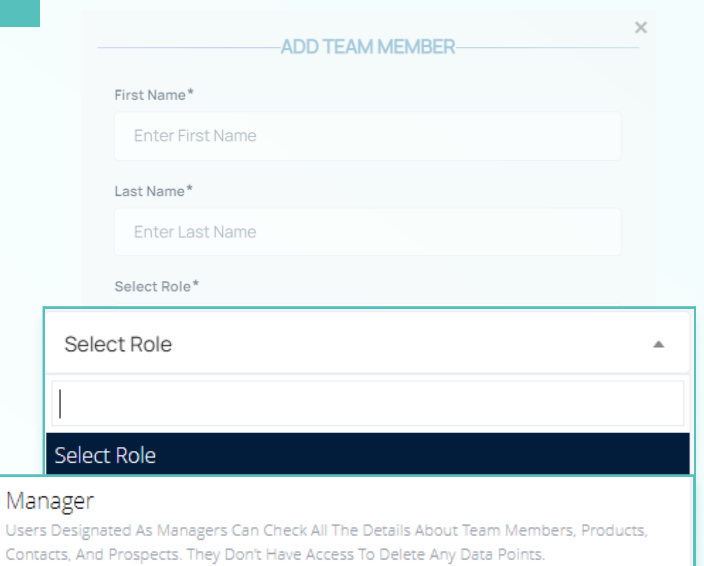

#### Team Member

Team Members Can View, Add And Update Prospects Assigned By Them And Assigned To Them By Managers. Team Members Can View Products, Contacts, And Prospects. They Don't Have Access To Delete Any Data

Use Con

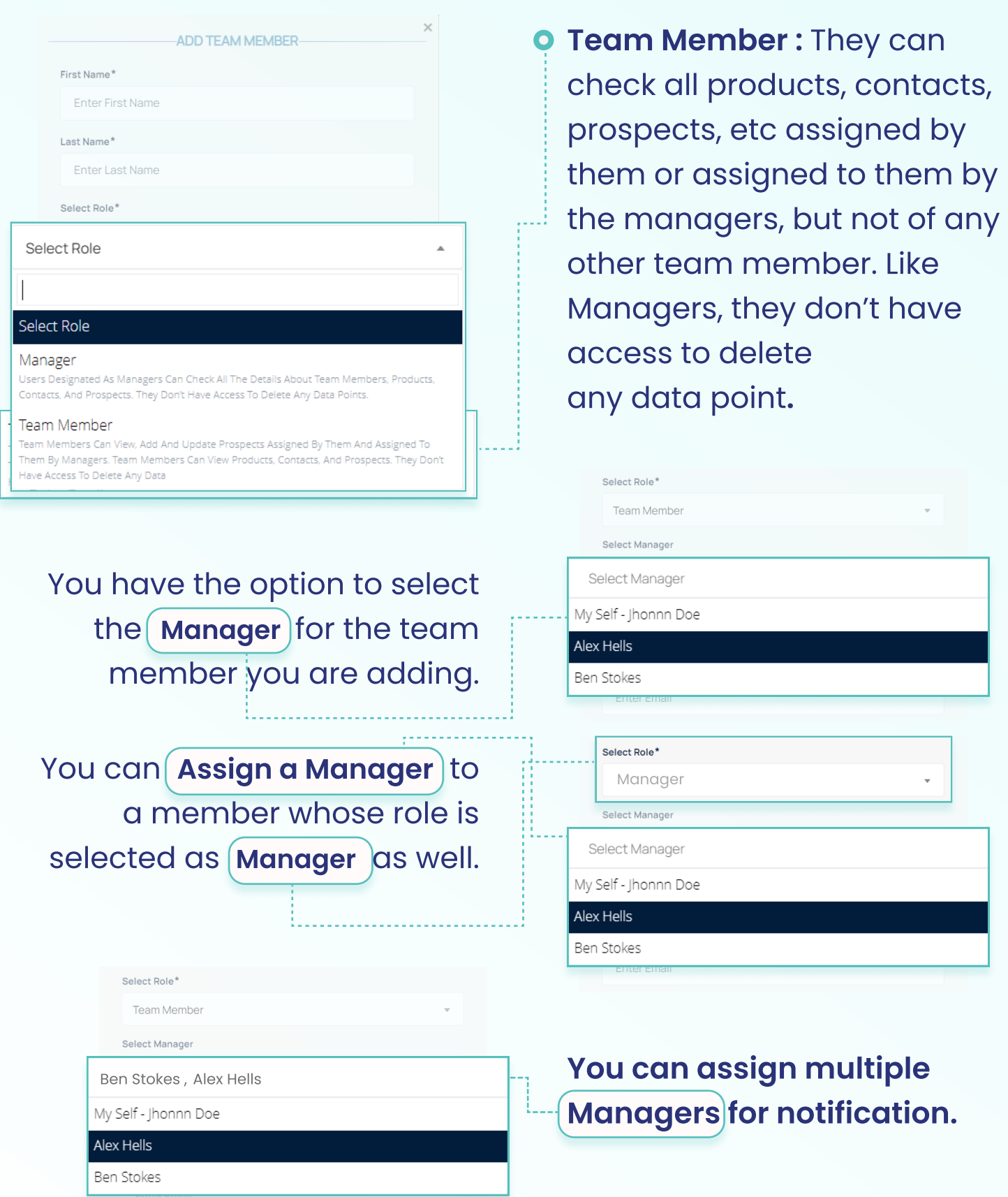

### Add New Contacts

#### Click on Add Contacts you can add new contact details

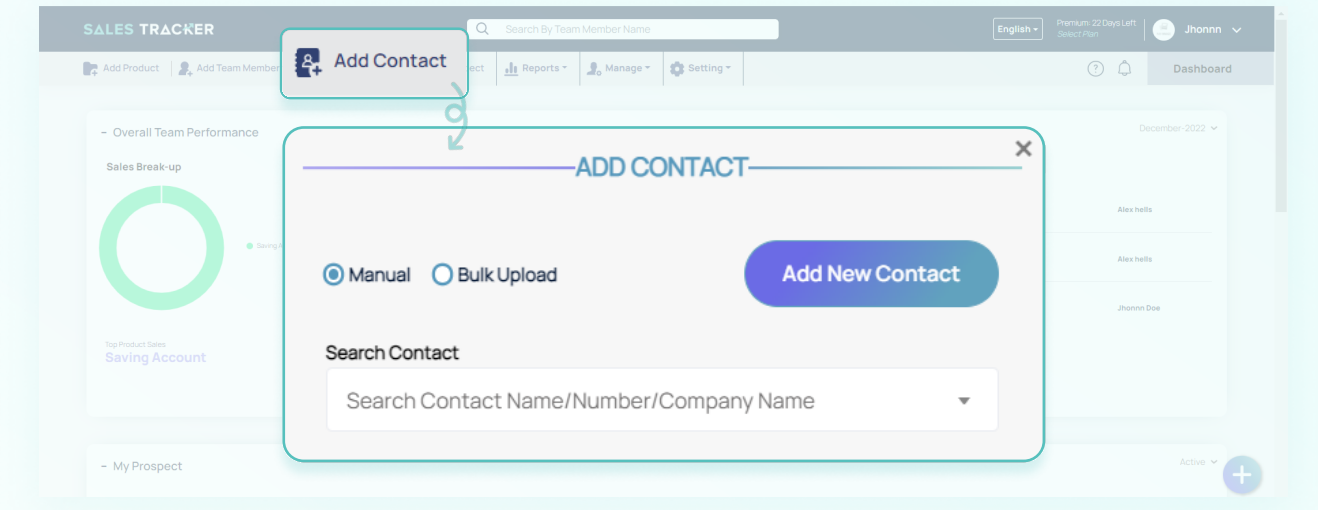

Here you would find two options:  $\qquad \qquad \bullet$  Manual  $\qquad \bullet$  Bulk Upload

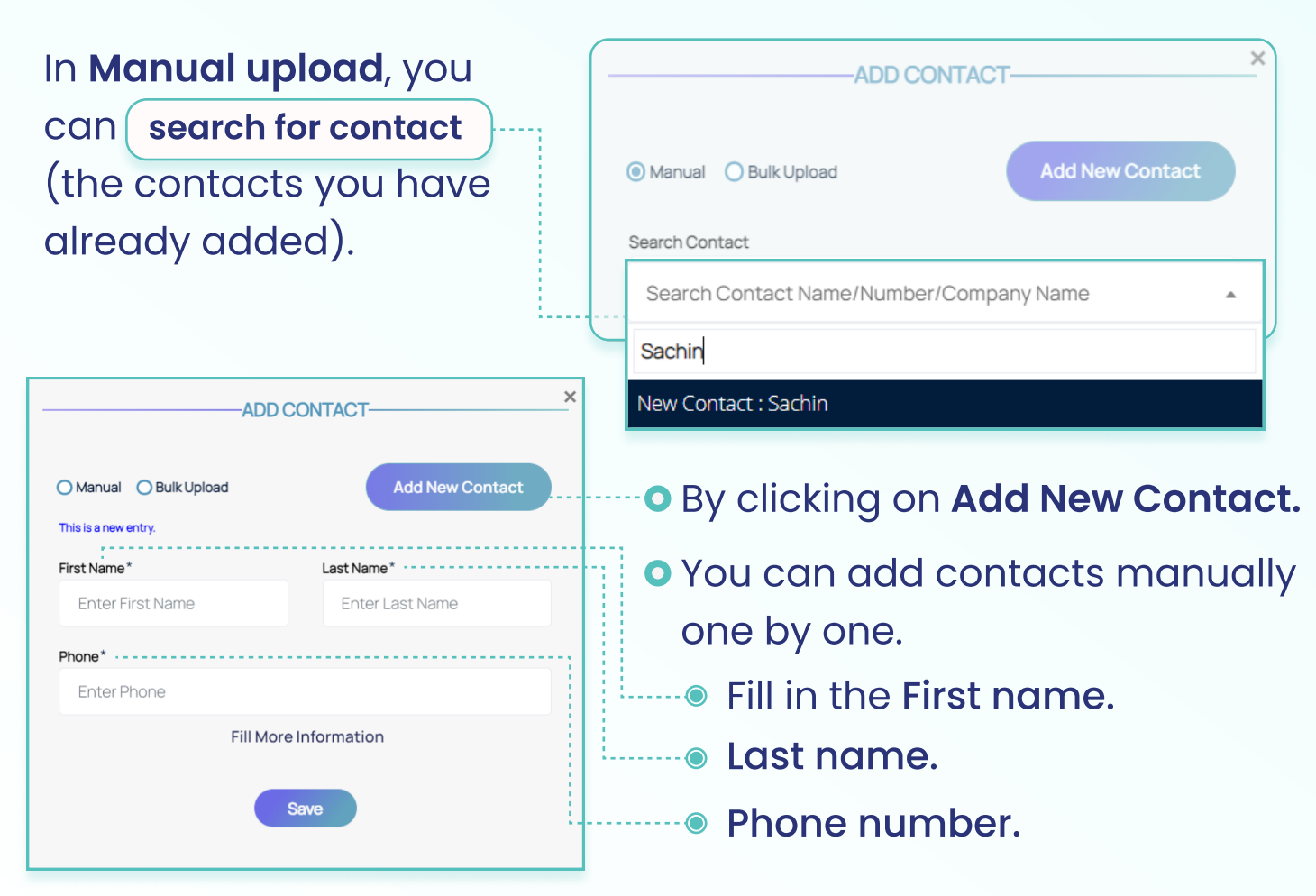

These are basic and essential details required to add a contact.

#### By clicking on

Company

Email

Enter Company

Enter Email

**Enter Designation** 

Designation

fill more information  $y$ ou can add further details if want like designation, city, etc.

Fill More Information

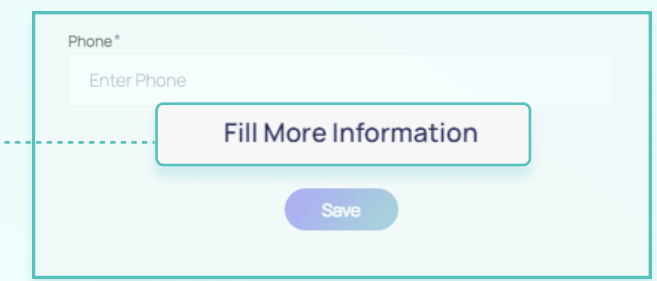

**O** Here you can Add Birthdays, Anniversaries of the contact (say client) and set a personalized greeting to be sent to them on the specific date.

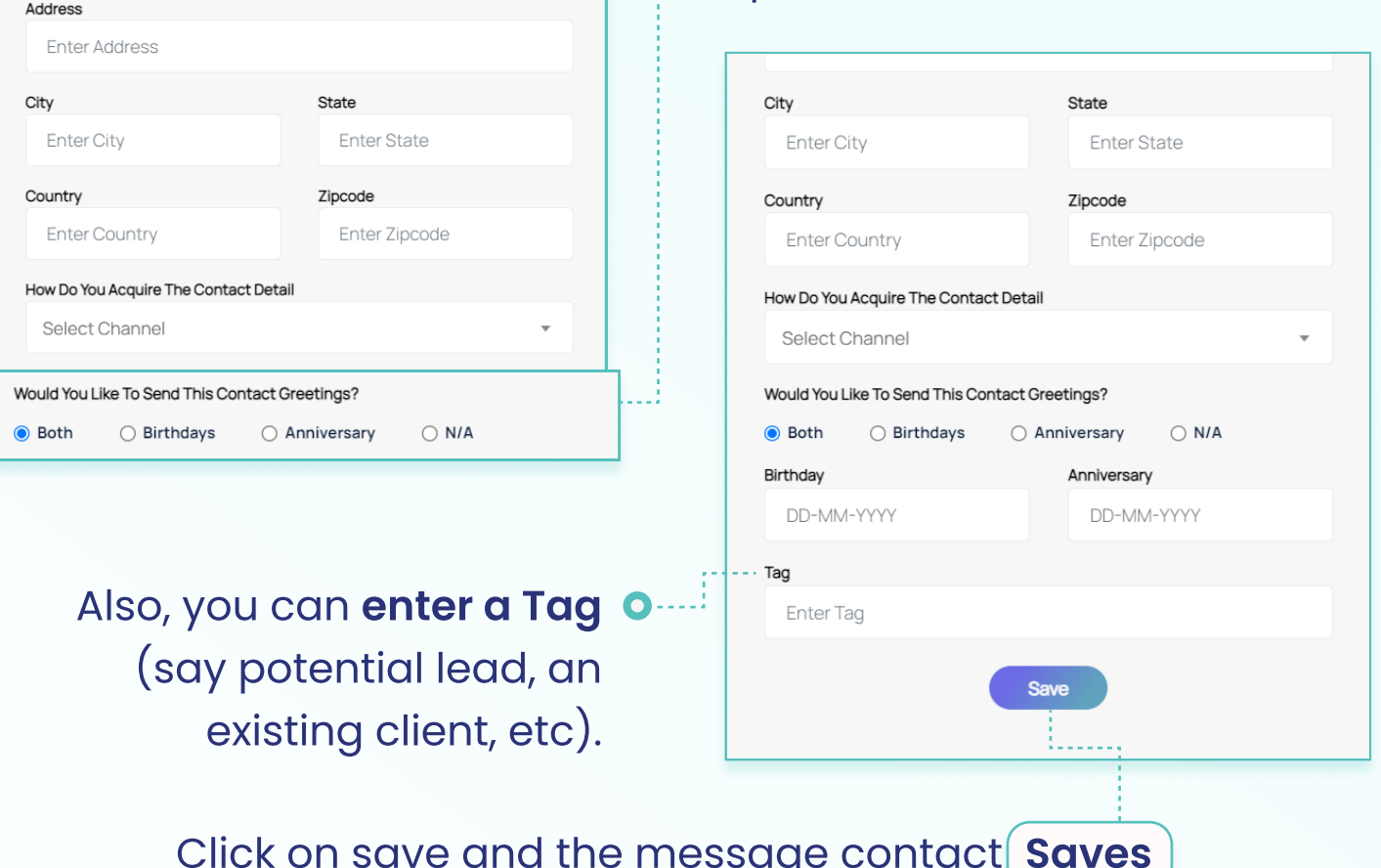

successfully would appear.

With **bulk upload**, you can add multiple contacts at a time. For this, you can select an **Excel file** with the details of all the contacts to be added for upload.

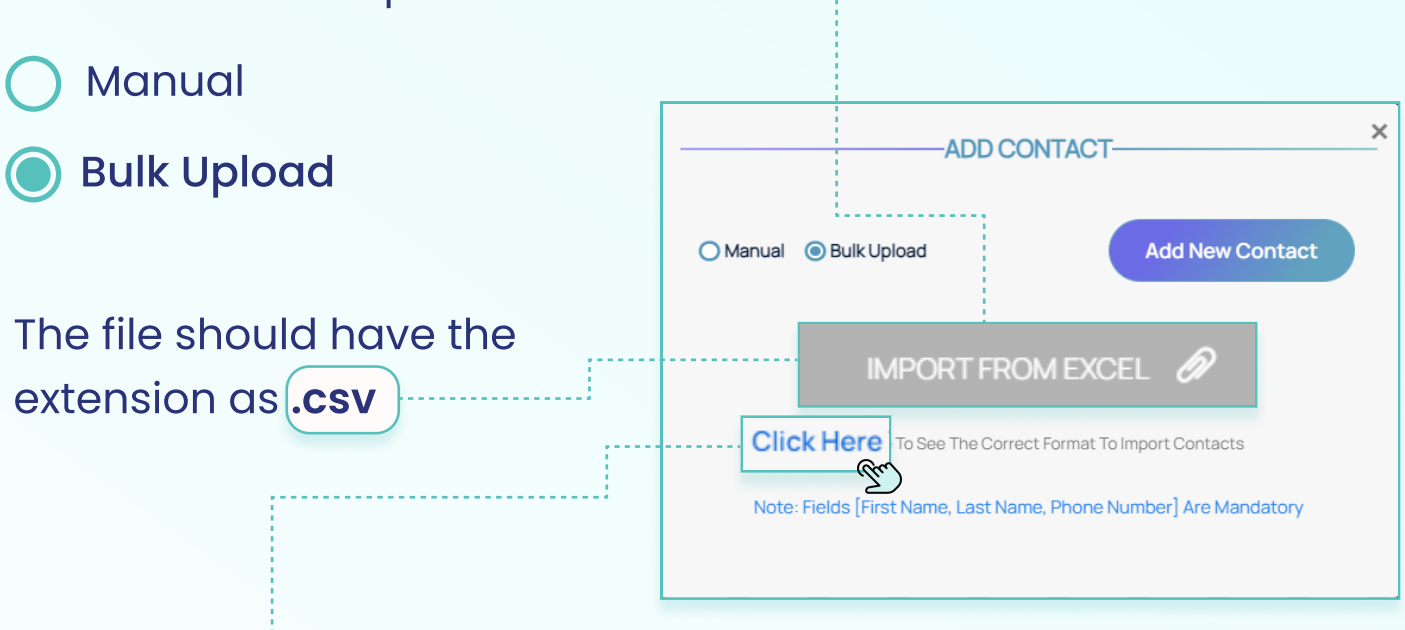

With Click Here you can download and see the sample Excel file. The Excel file you want to upload should have the data organized in the same way and format as the sample file.

### Add Prospects

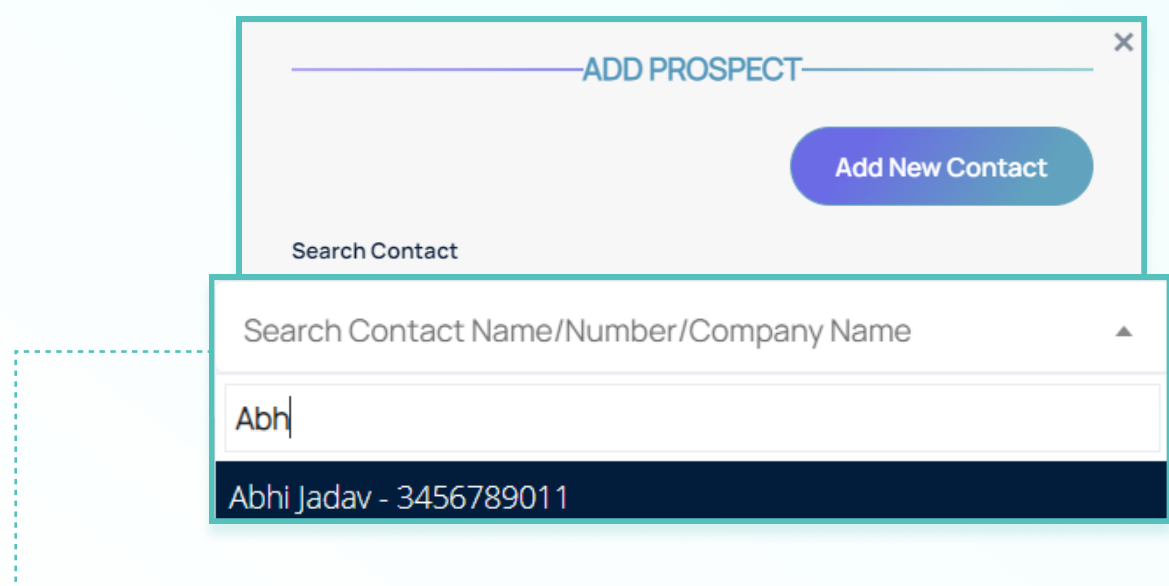

**O** Click on Search Contact.

Here you can select a contact from the contacts that you have added:

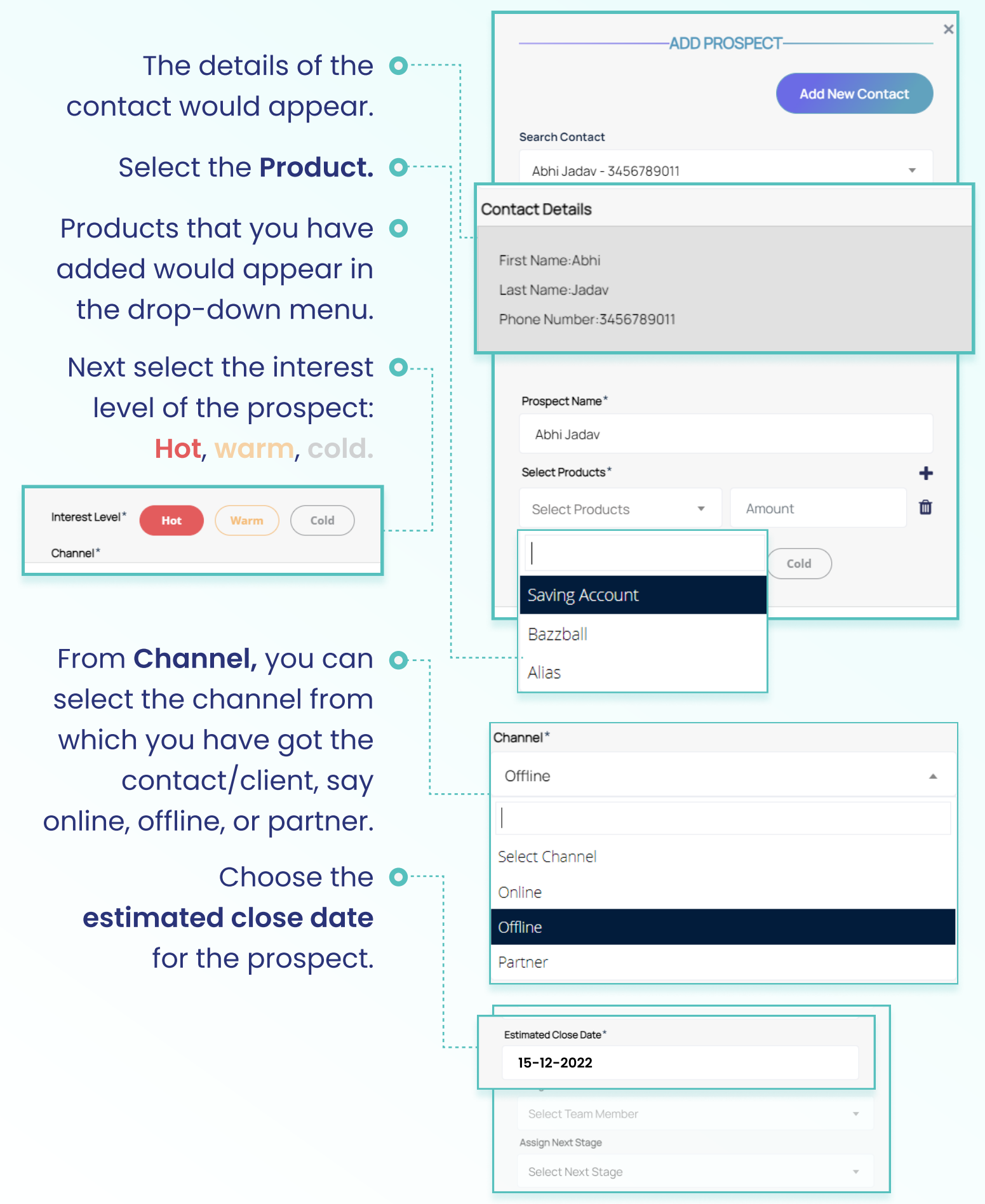

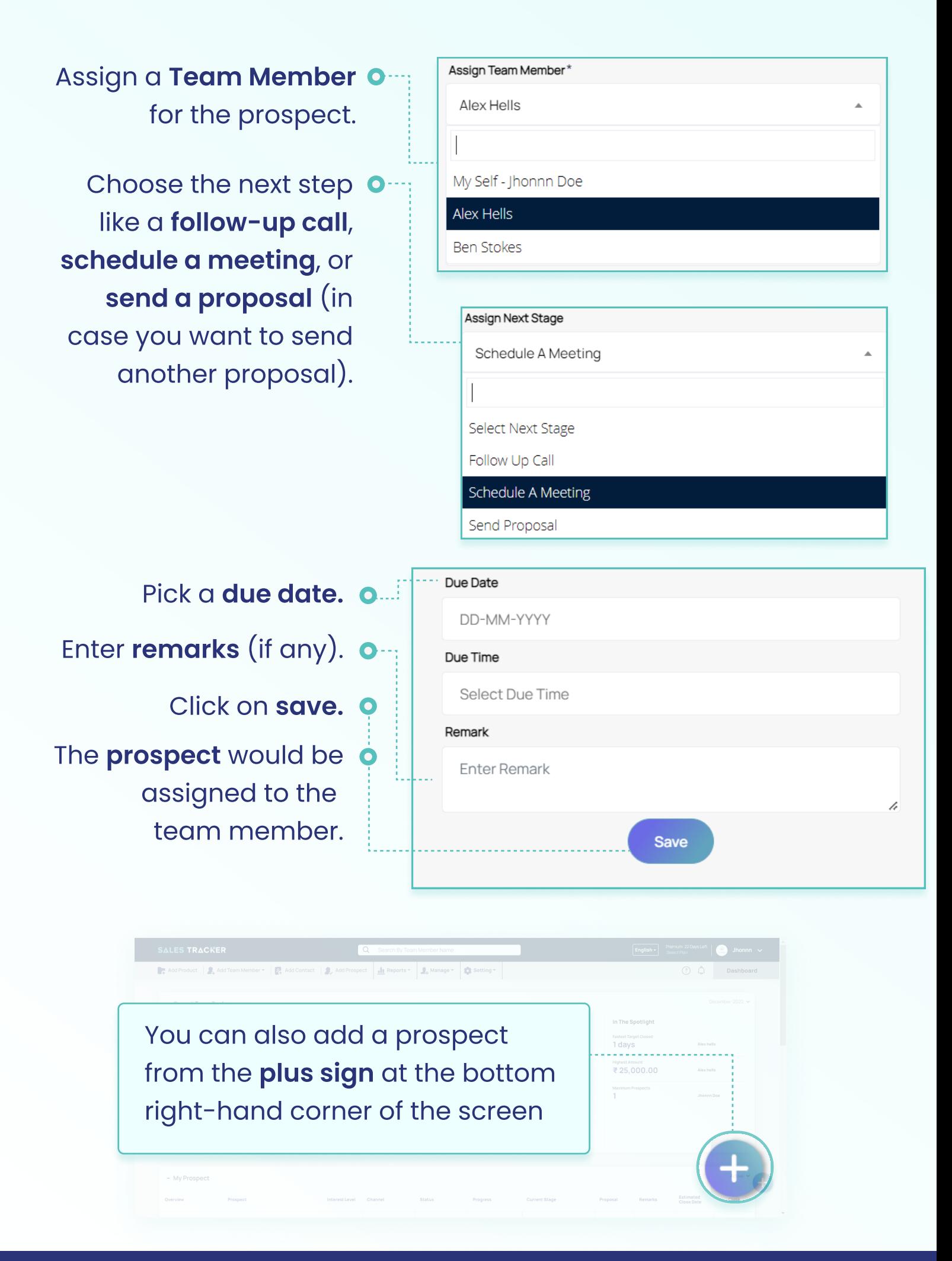

Prospect once added can be viewed on dashboard.

On the dashboard, you can see all the team members in the bottom section.

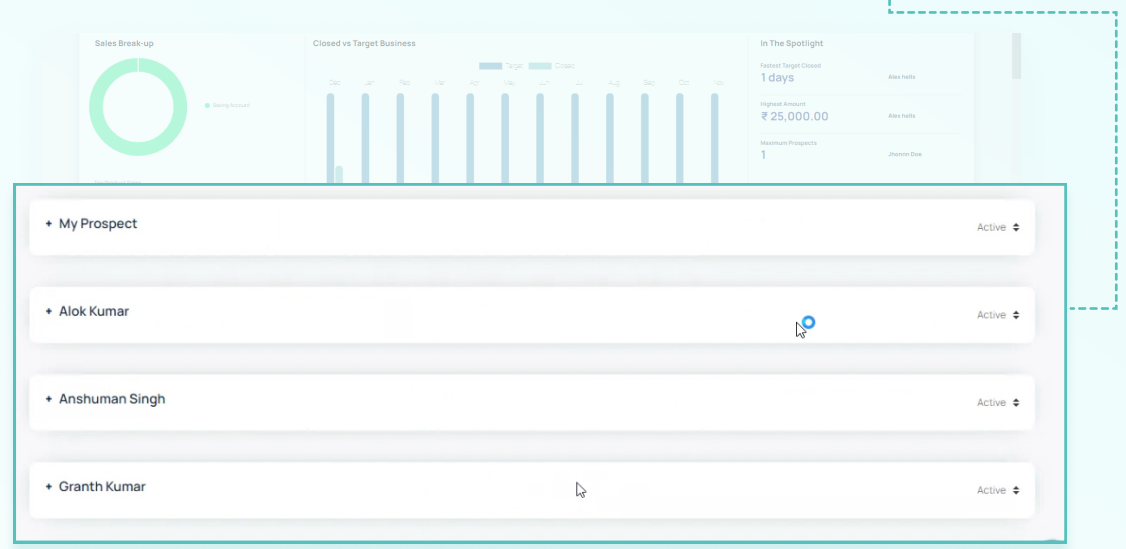

Here you can select the team member.Once you click on the team member's name.

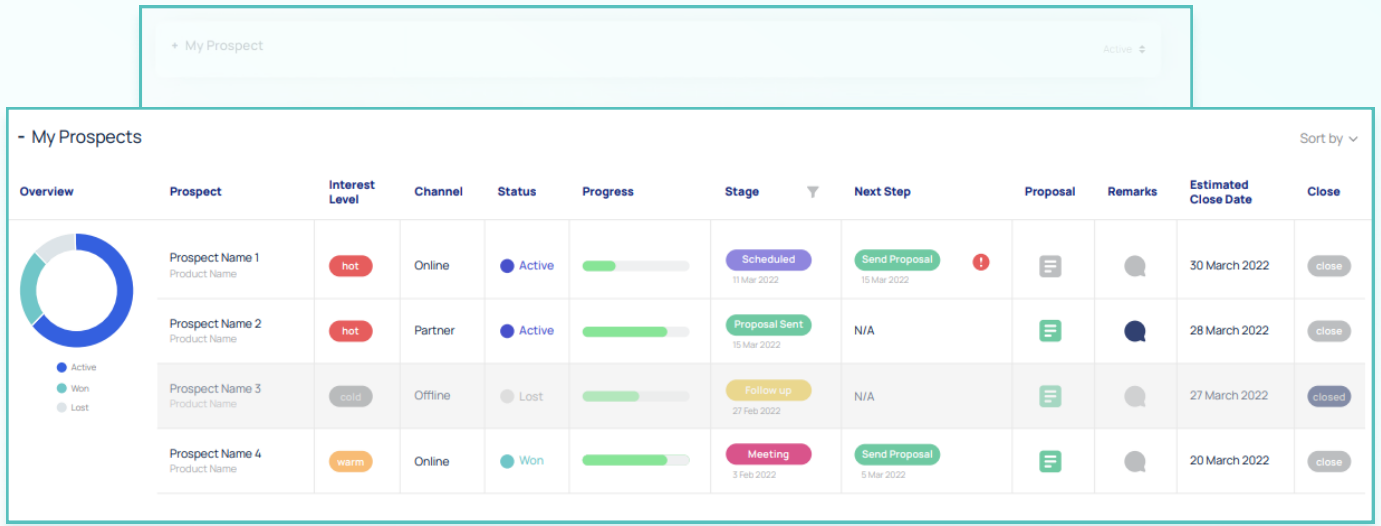

You can see all the data for that member. Information like prospects assigned, the status of the prospect, the current stage of the prospect, estimated close date, etc would be visible.

#### Click on any particular prospect.

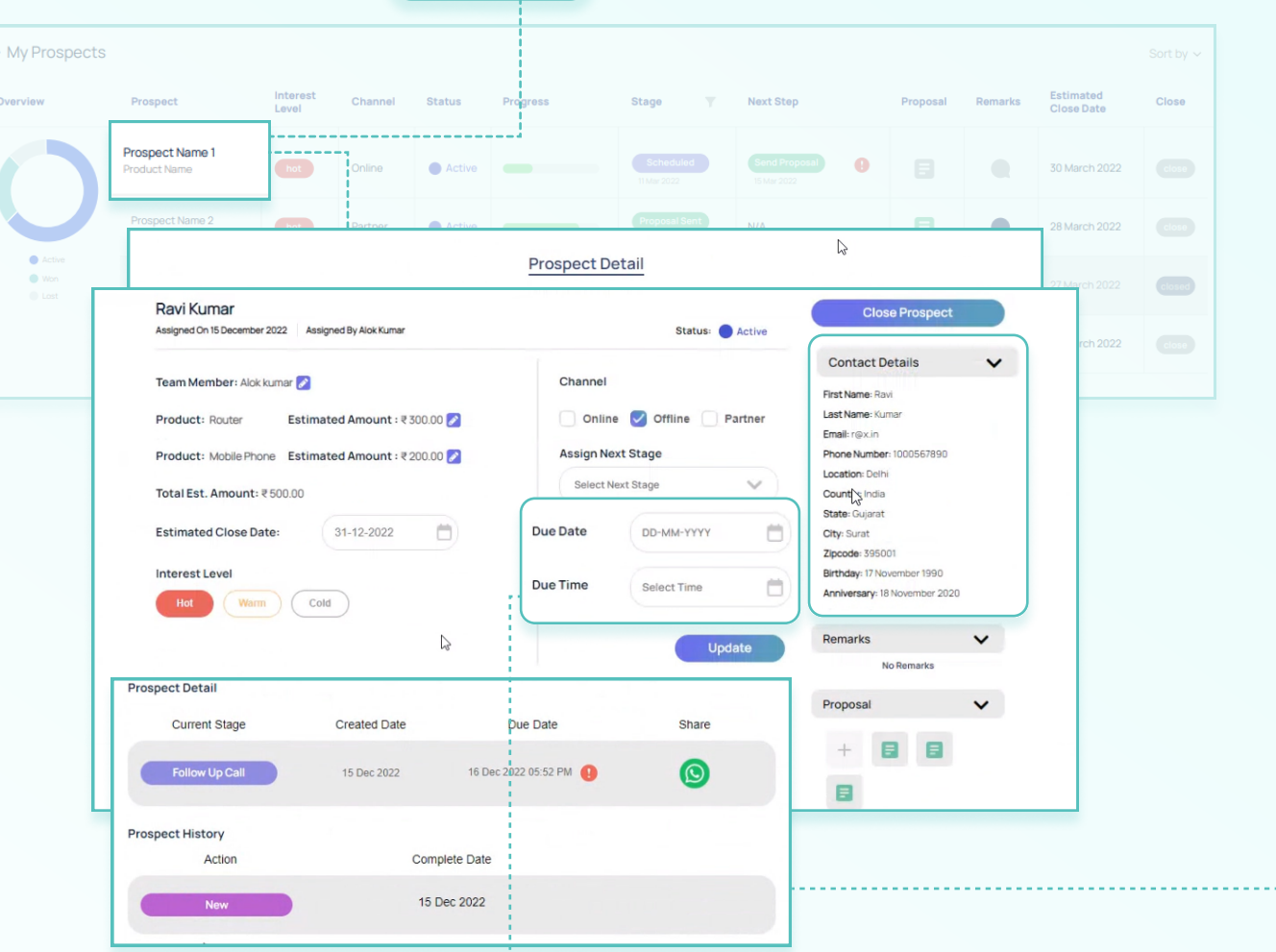

Here all the details related to particular prospects would be visible.

You can see the due date and due time of the prospect.

Further, the under history section you can see the actions taken so far on a particular prospect like calling, follow-up, etc.

The agents can easily o manage the prospect from here and can make changes like changing the stages from follow-up calls, setting up meetings & sending proposals.

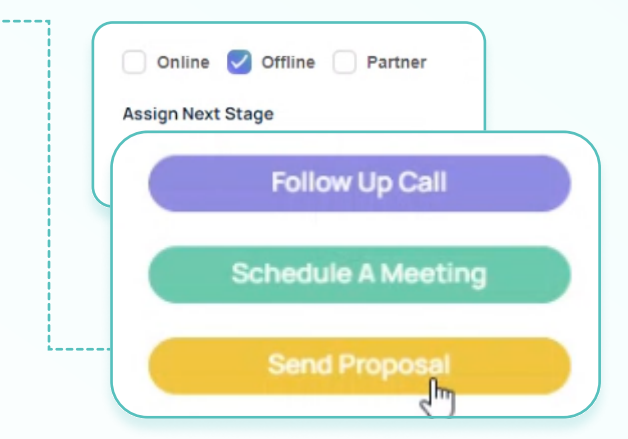

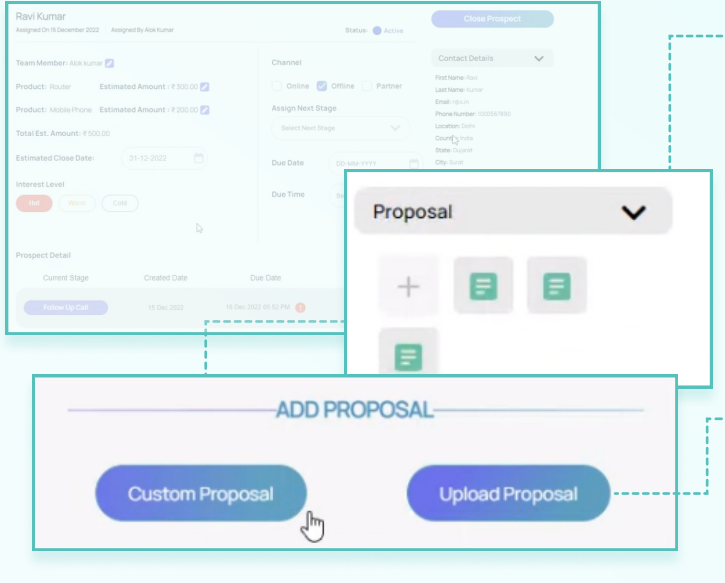

**O** To send a proposal, you need to click on the plus sign and it gives you two options Custom Proposal or Upload Proposal.

**O** Clicking on Upload Proposal you can simply upload the proposal file from your computer.

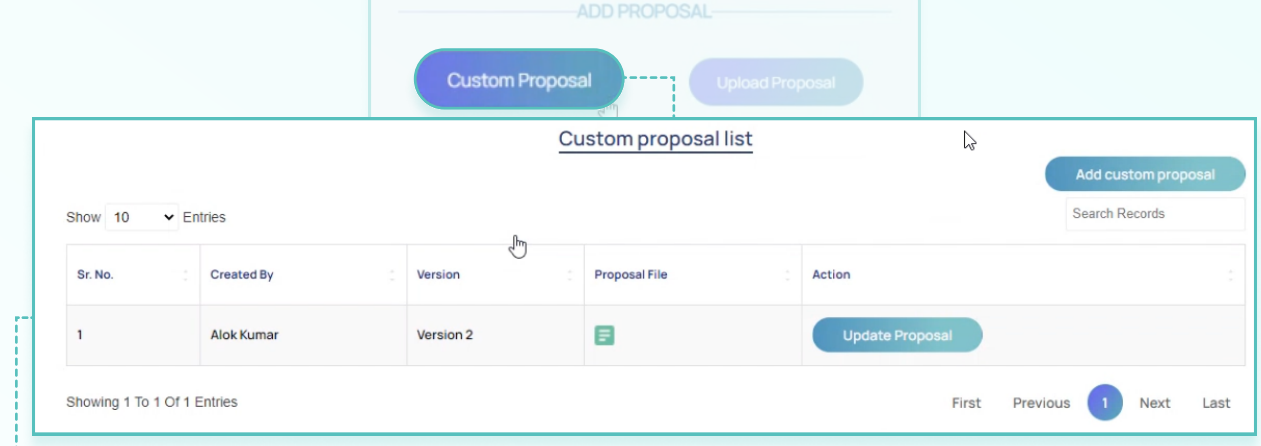

Whereas clicking on the **Custom Proposal** gives you an option of sending the proposal in a custom template.

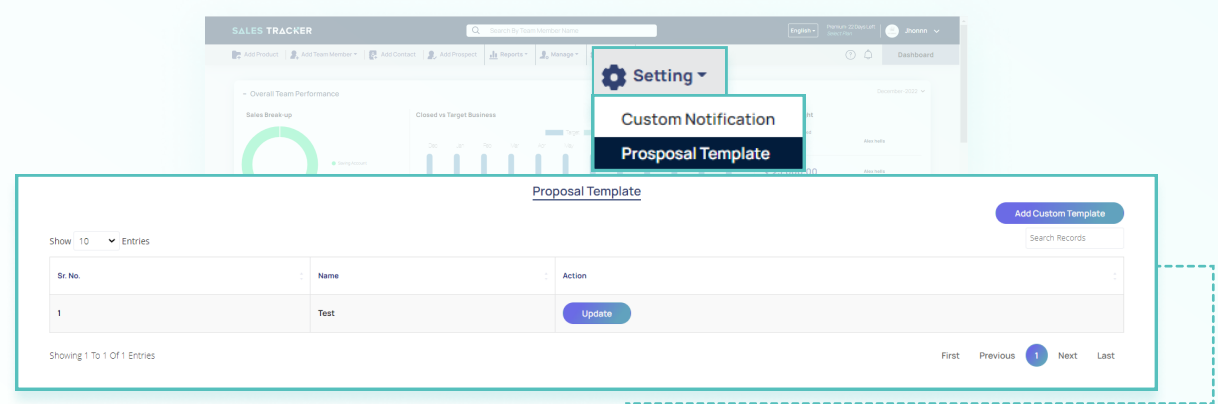

Here you can create a **proposal template** for the proposals that you want to share with clients.

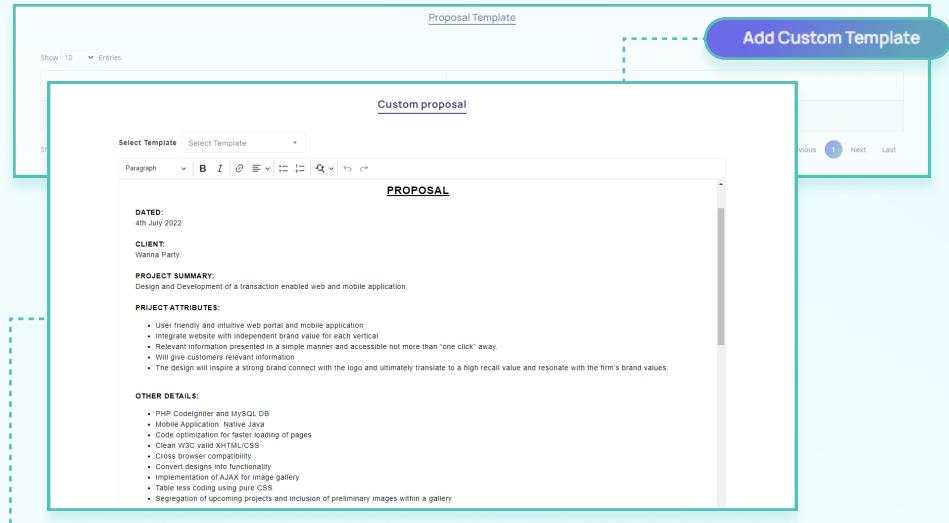

There is a default template already there in the Sales Tracker. For your custom template, you can add click on Add Custom Template and create a new template as per your needs.

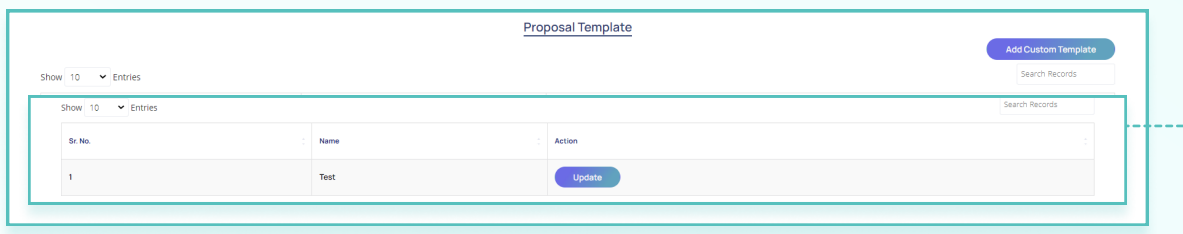

Under the proposal template, you can see all the templates that you have created. This comes in handy when you have to send multiple proposals to the client say the initial proposals and then the final proposal for closing the deal.

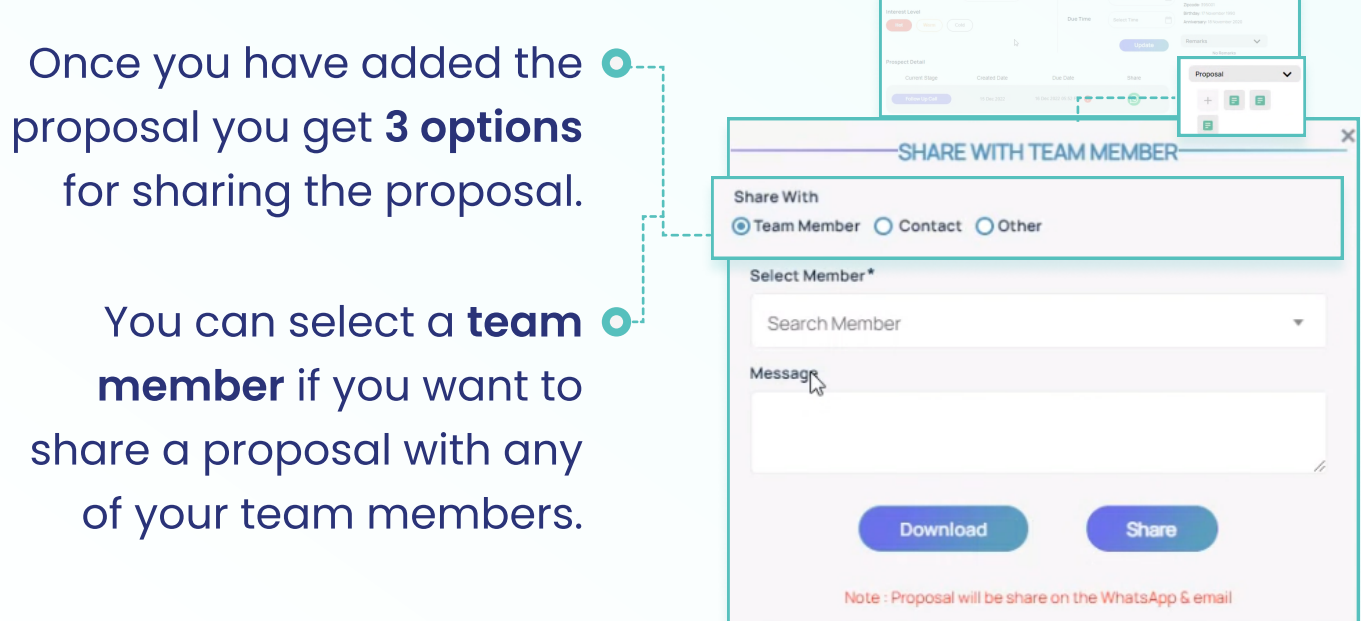

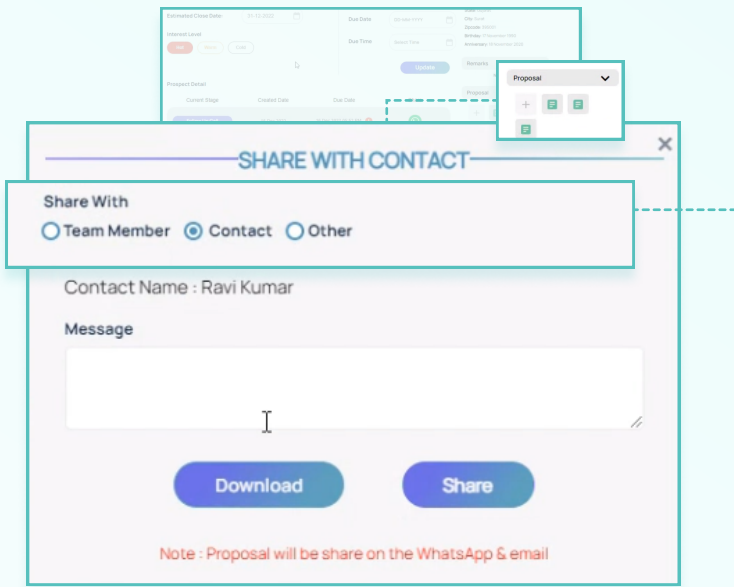

In case you want to share a **O**--prospect with a third person that is not your team member or your contact then you can do so by filling in their e-mail and phone number.

**-0** The next option is to share the proposal with a contact. You can select a contact name, and add a message, the message can be any information that you want to pass to the person with whom the prospect would be shared.

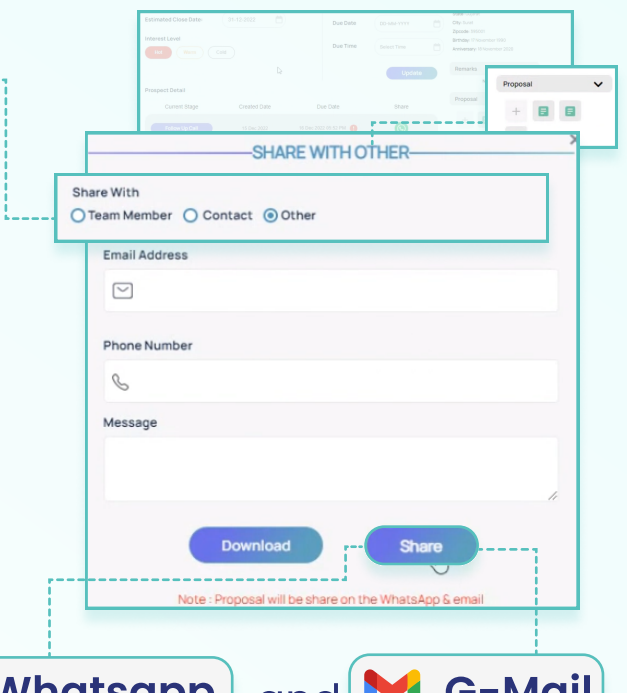

In all cases, a message on  $\boxed{\bigcirc\ }$  Whatsapp  $\bigcirc$  and  $\boxed{\blacktriangledown\ }$  G-Mail would be sent to the person with whom the prospect is shared.

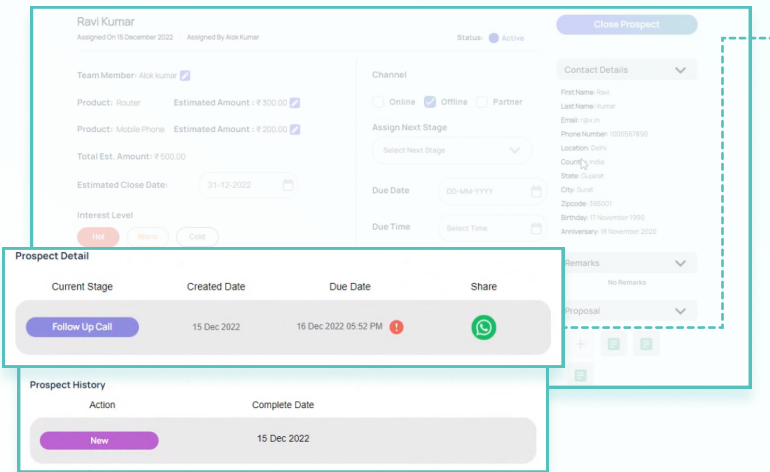

**--••** You can also check all the proposal initial as well as revised ones that have been shared with the client.

> The proposal is shared in pdf format on the client's WhatsApp and E-mail.

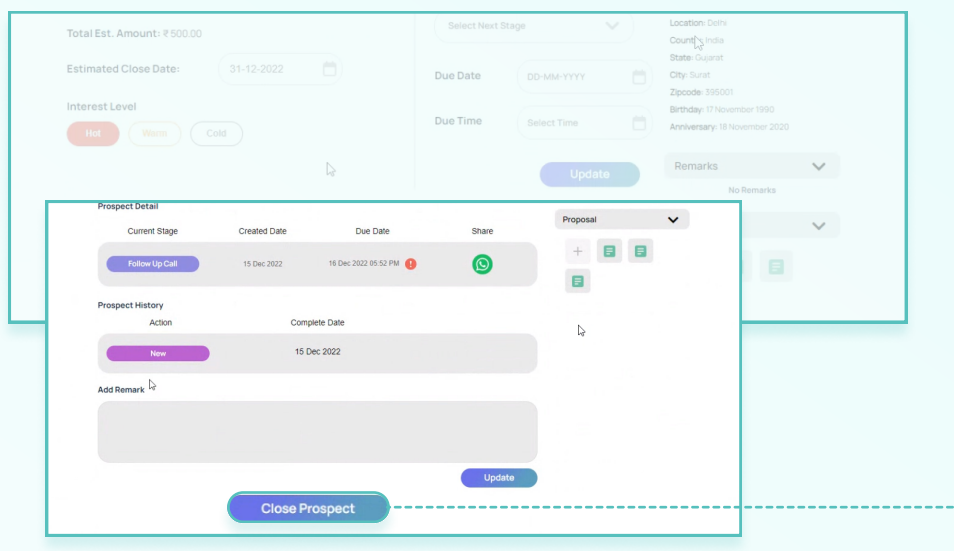

For closing a prospect you should click on the Close Prospect.

Here you can select won for o--the prospects that have been successfully closed say they have converted into sales. You have to fill in the details like the won amount for all the products that were part of the prospect.

For lost prospects, you have omig to fill in the reason why the prospect was not successful, for example, the client was not interested.

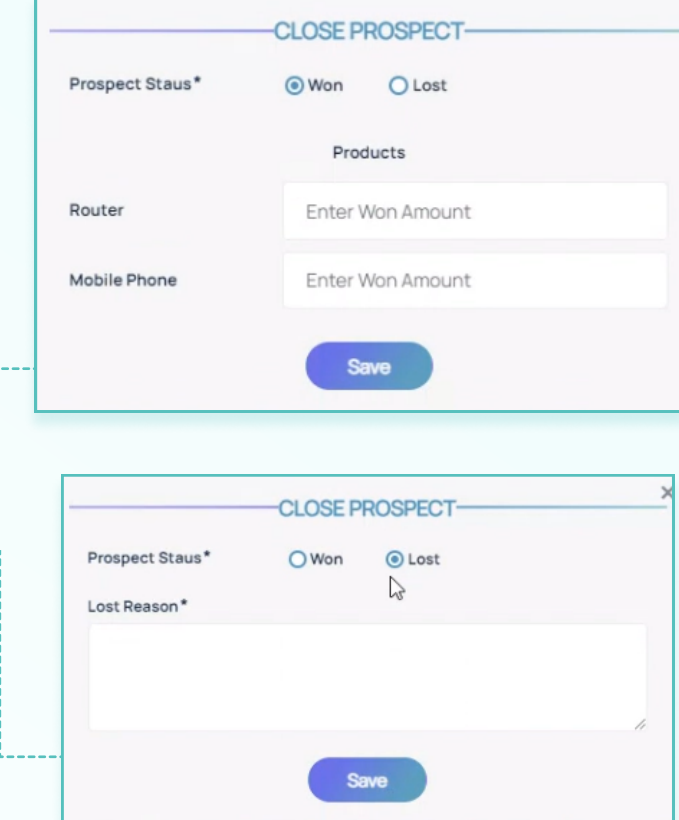

Click on  $save$  and the prospect would be closed.

#### Reports

#### Sales Report

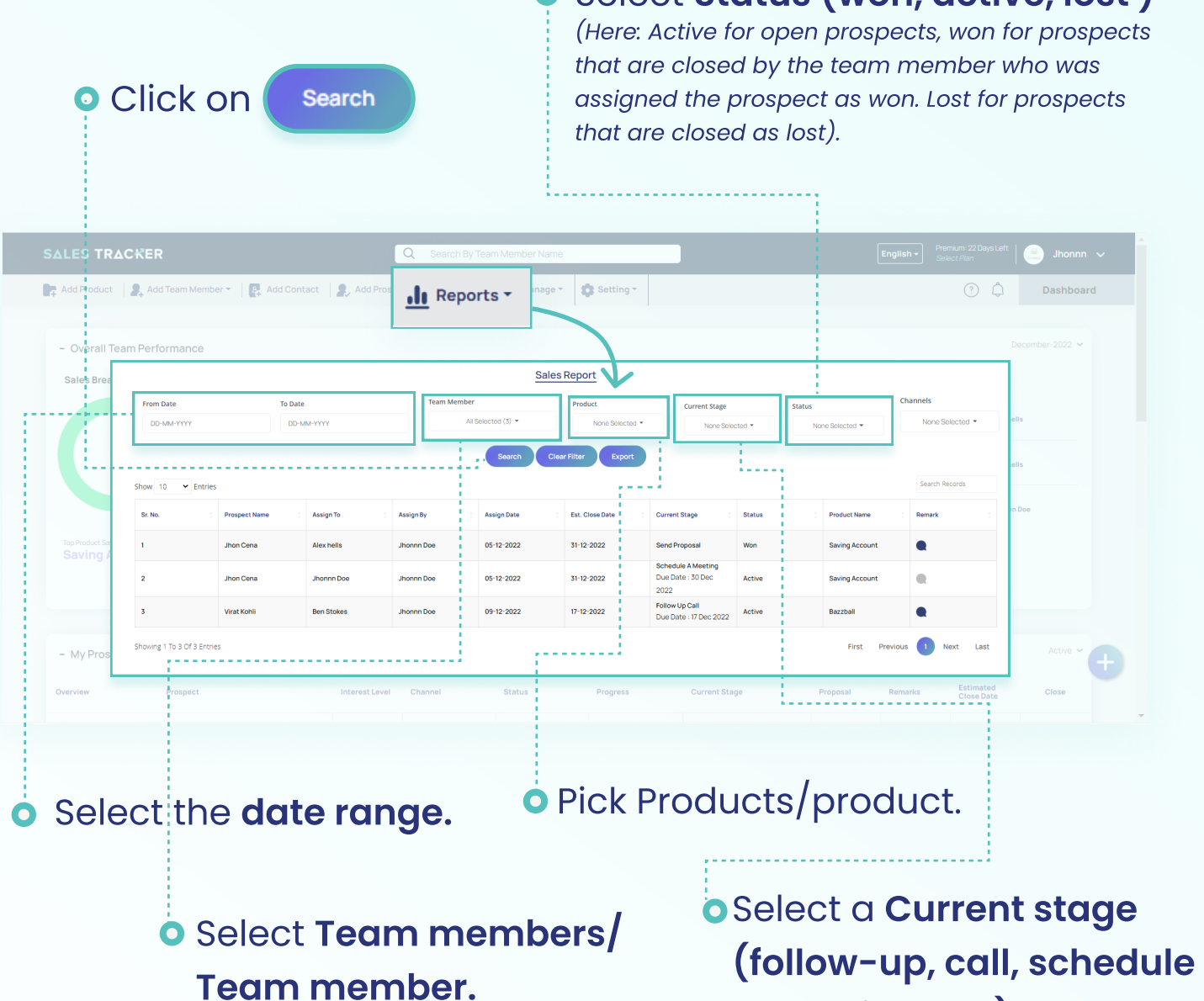

Select Status (won, active, lost )

a meeting, etc).

The entire sales report with all the details as selected above would be visible.You can select the details for individual team members or multiple and similarly for individual products or multiple.

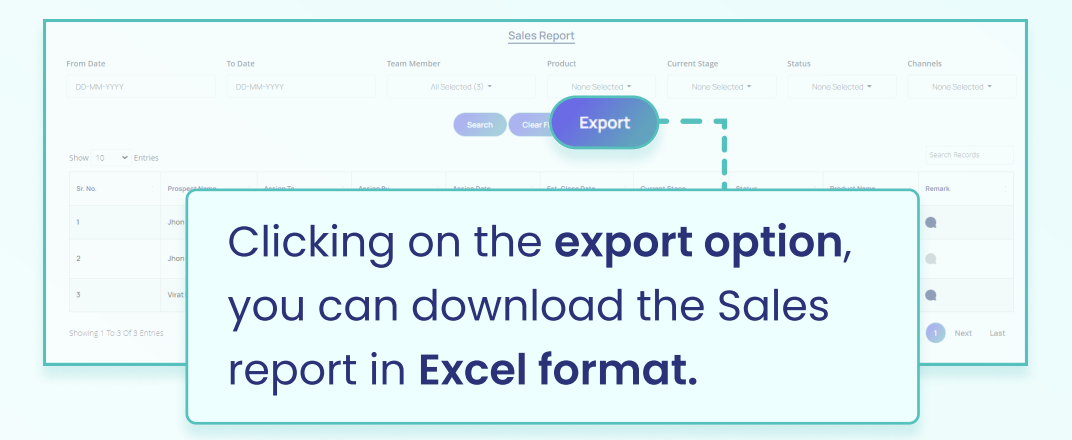

#### Team Member Beat

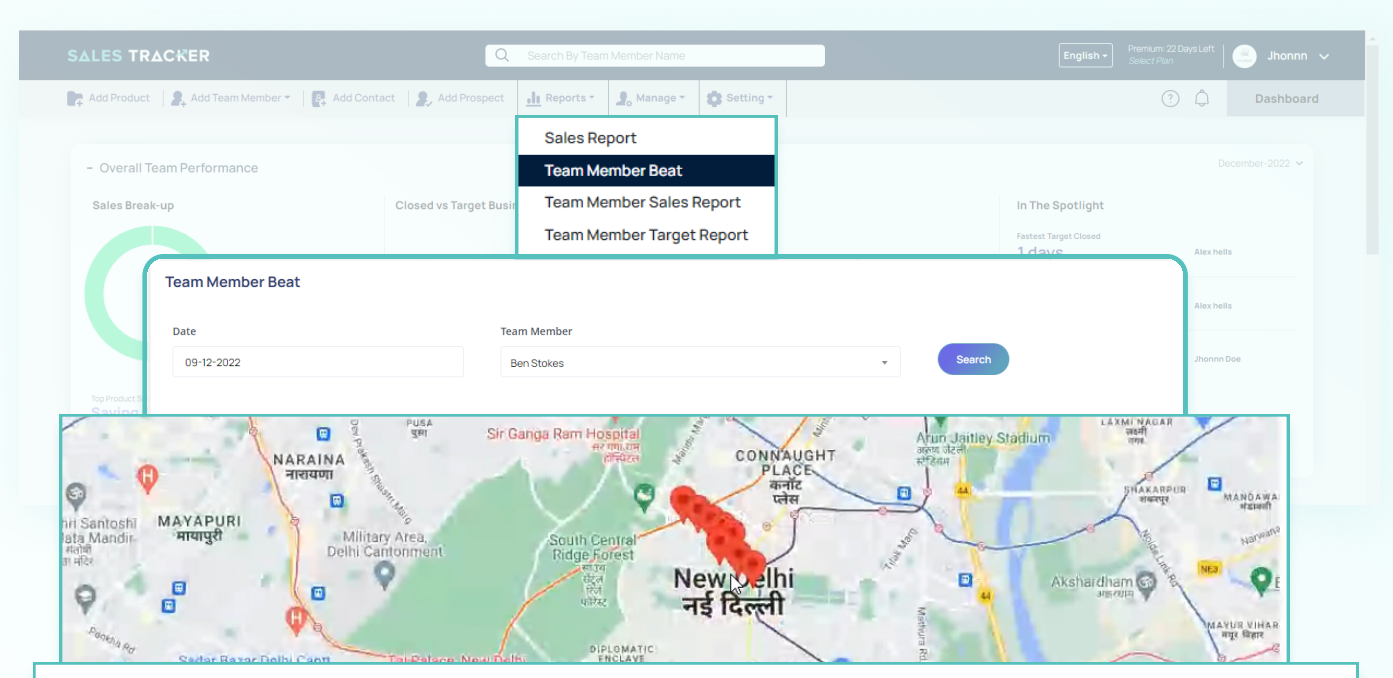

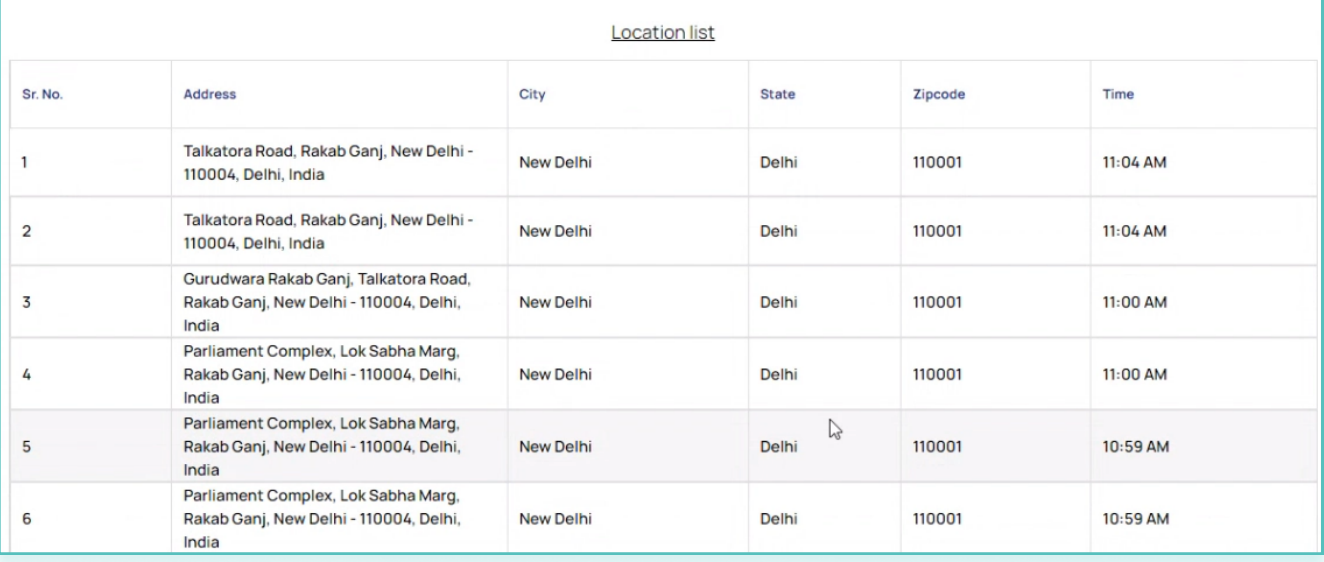

- **O** Under this, you can select the date and team member and click on search to see the login and log-out history of the team member with the location as displayed below powered by GPS tracking and Google maps.
- **O** For the team member whose beat is selected as yes the beats would be visible.
- **O** For the team members whose beat is selected as No, then in Manage -> Team Members, you can edit that to yes.

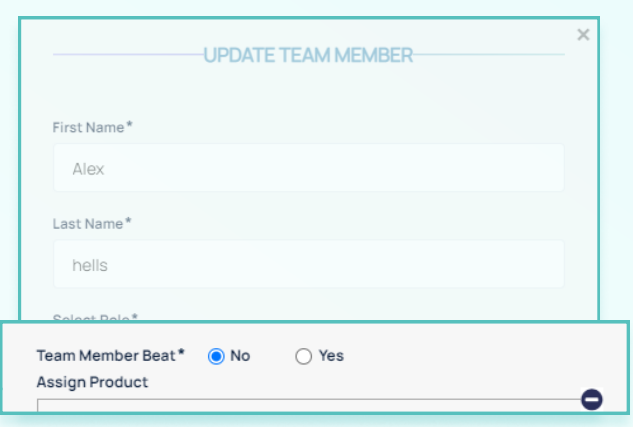

### Team Member Sales Report

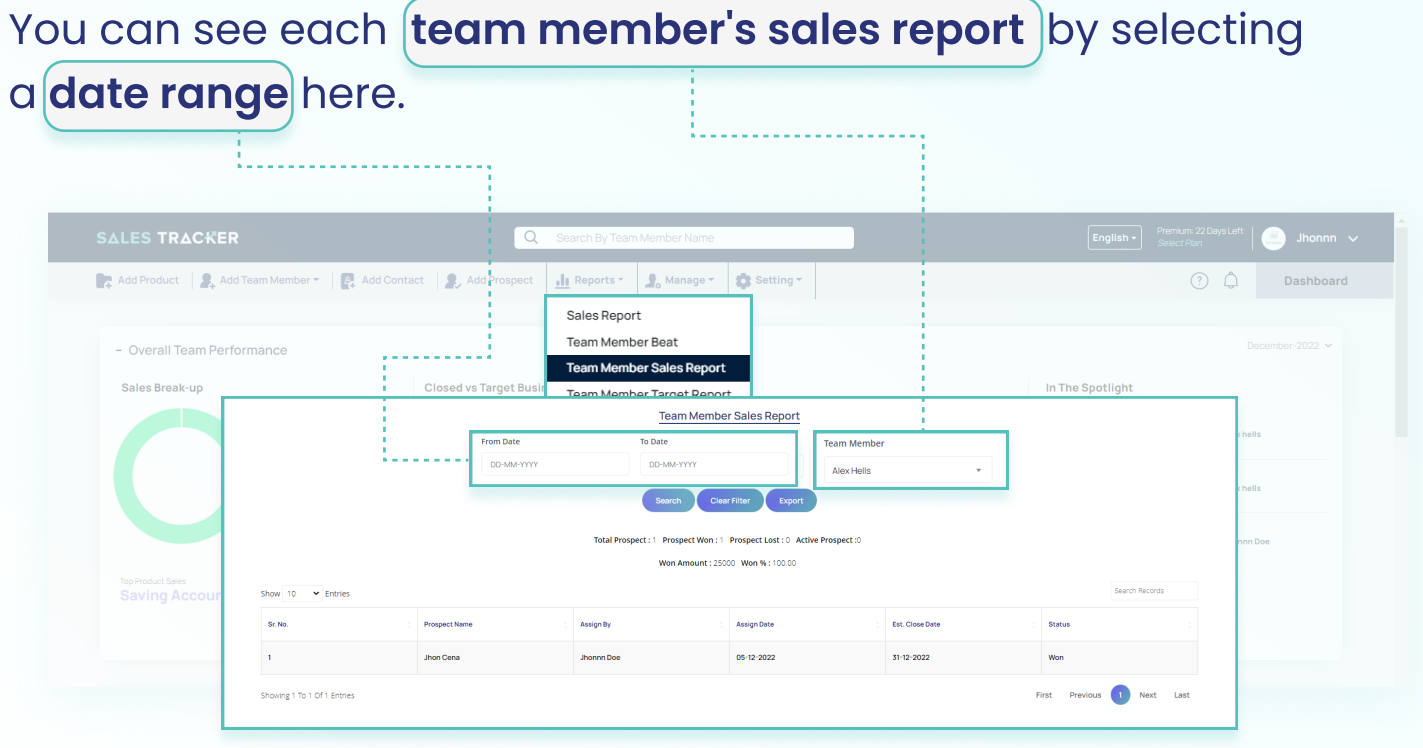

Say for example for a specific month of 30 days.

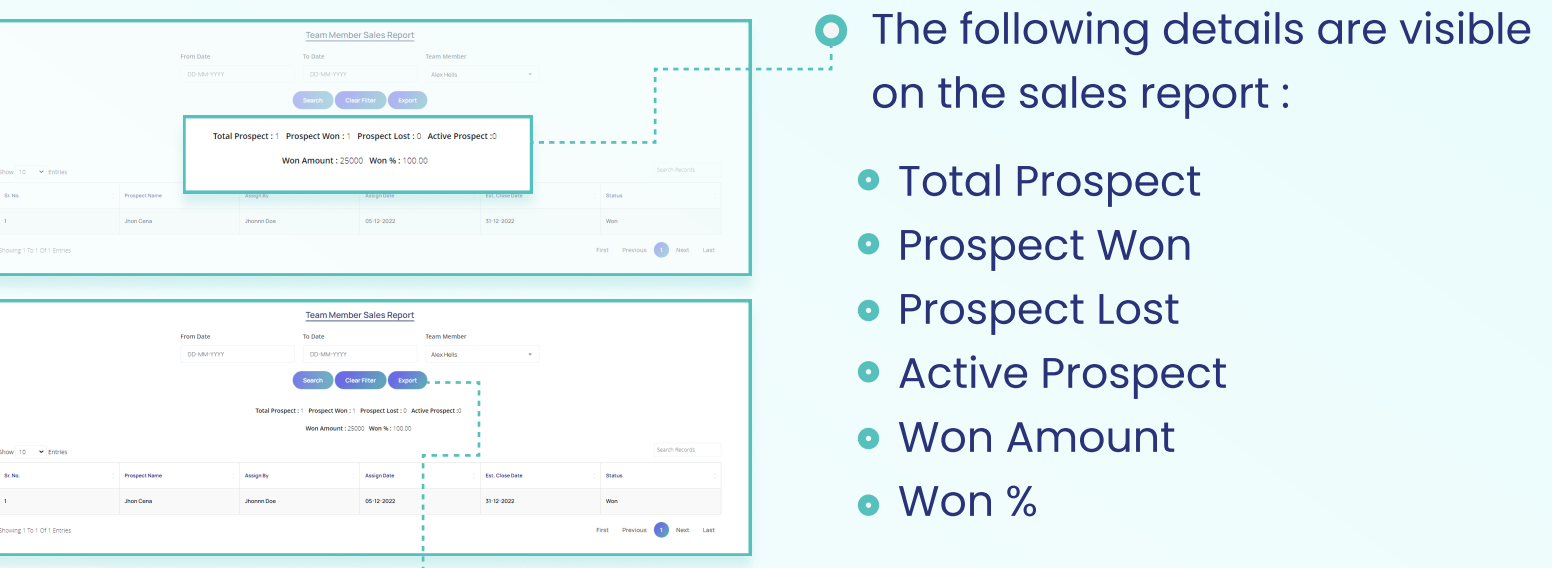

Download the sales report by clicking on Export in Excel format.

### Team Member Target Report

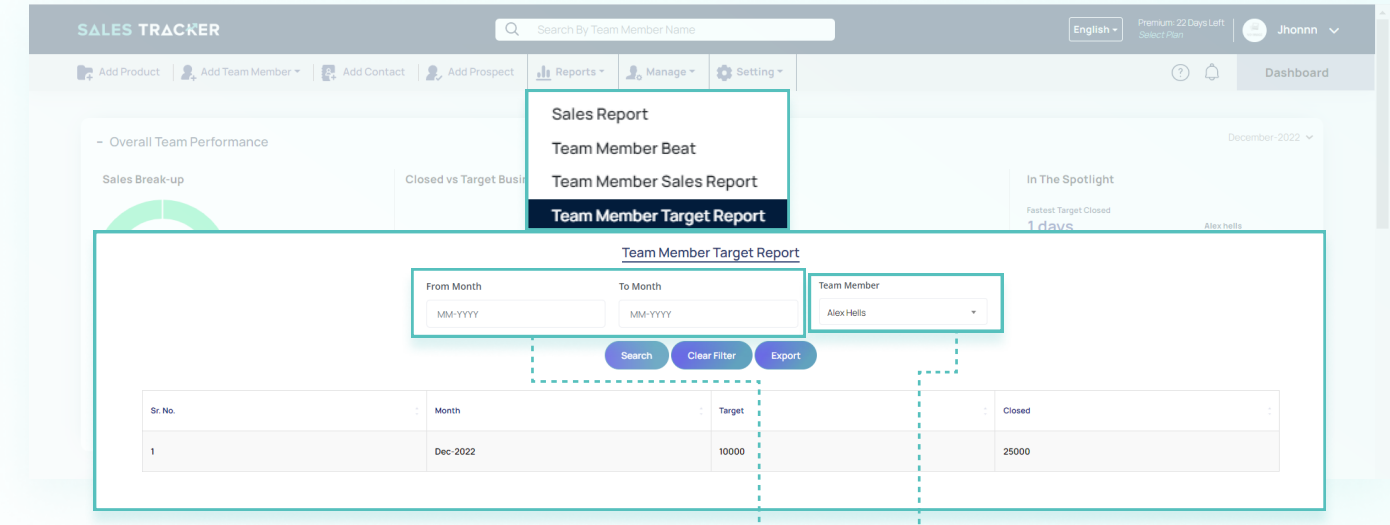

Under this section, you can see the target report of sales for the individual member for a  $r$ ange of months and can download the same in Excel format by clicking on Export.

### Manage

Under manage, you can edit and delete details related to:

#### Team members

- Channel O
	- **Products O**
- **Greetings**
- **Contact Lists O**

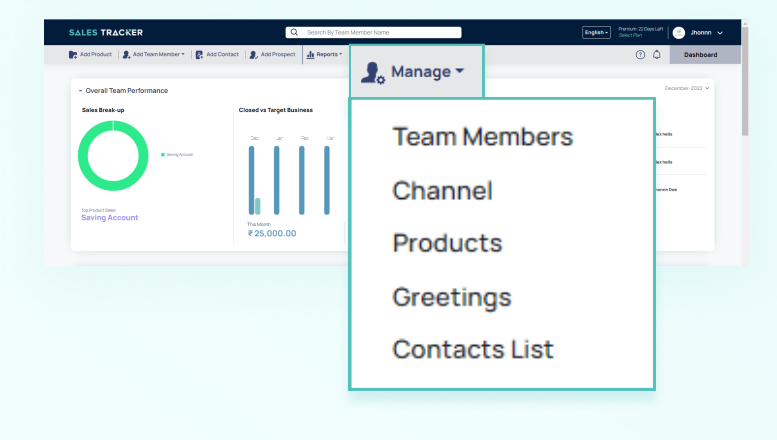

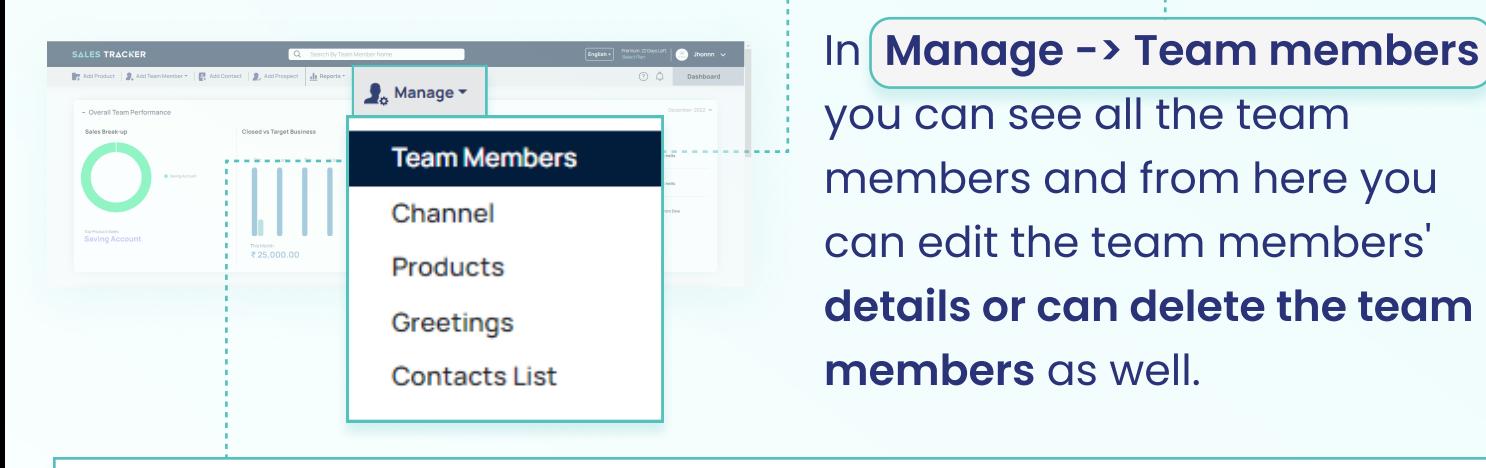

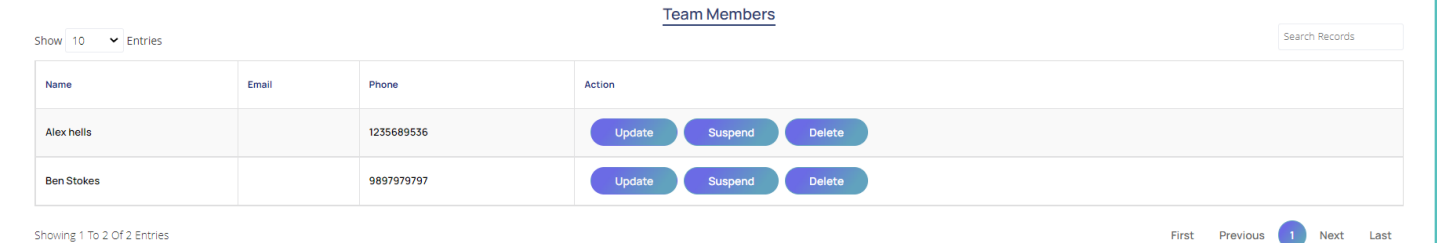

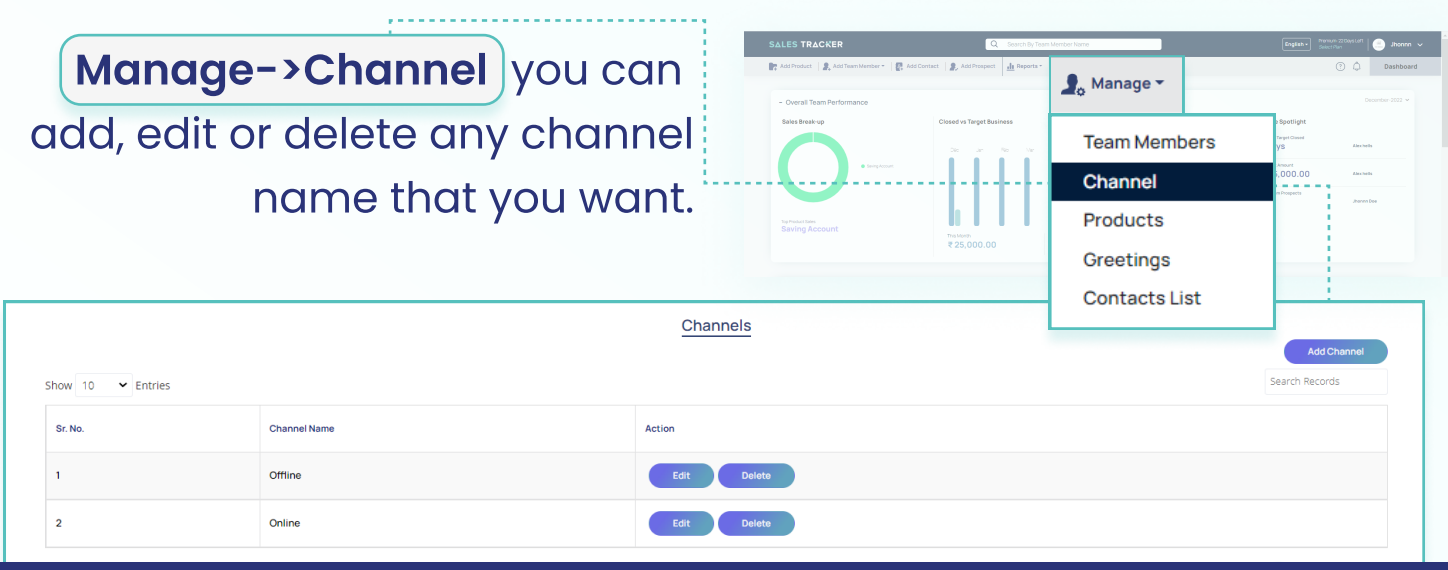

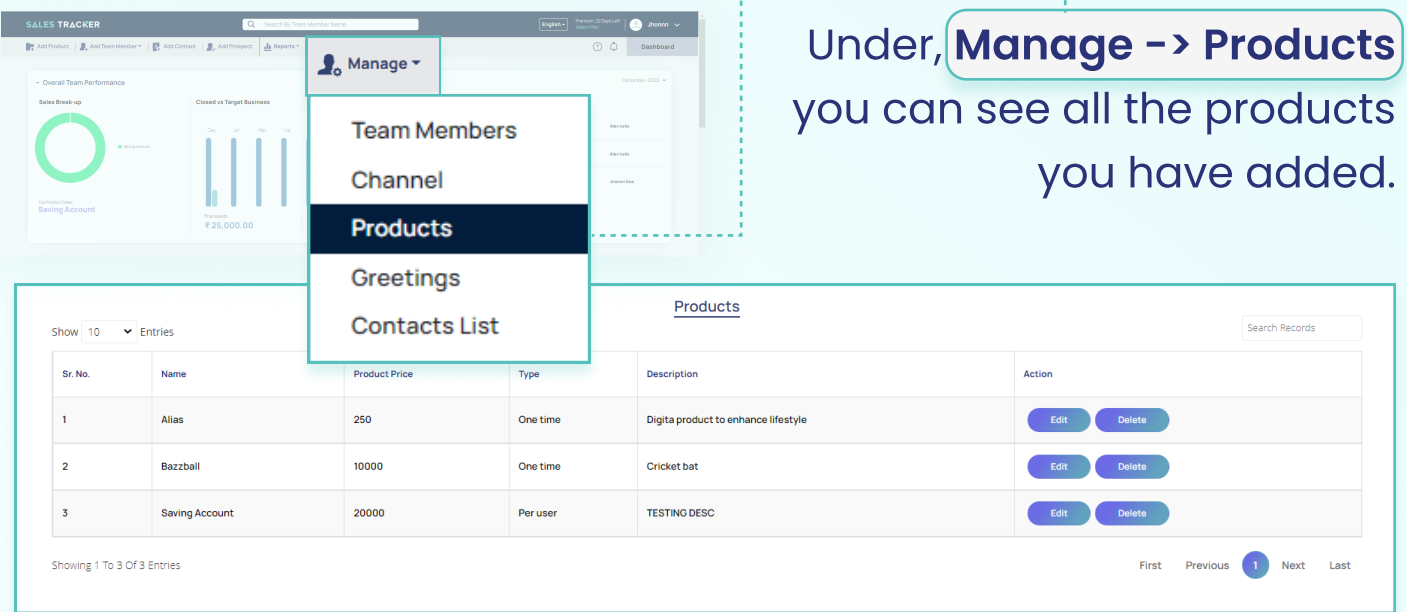

From here you can edit the product and its details or can delete the product from the list as well.

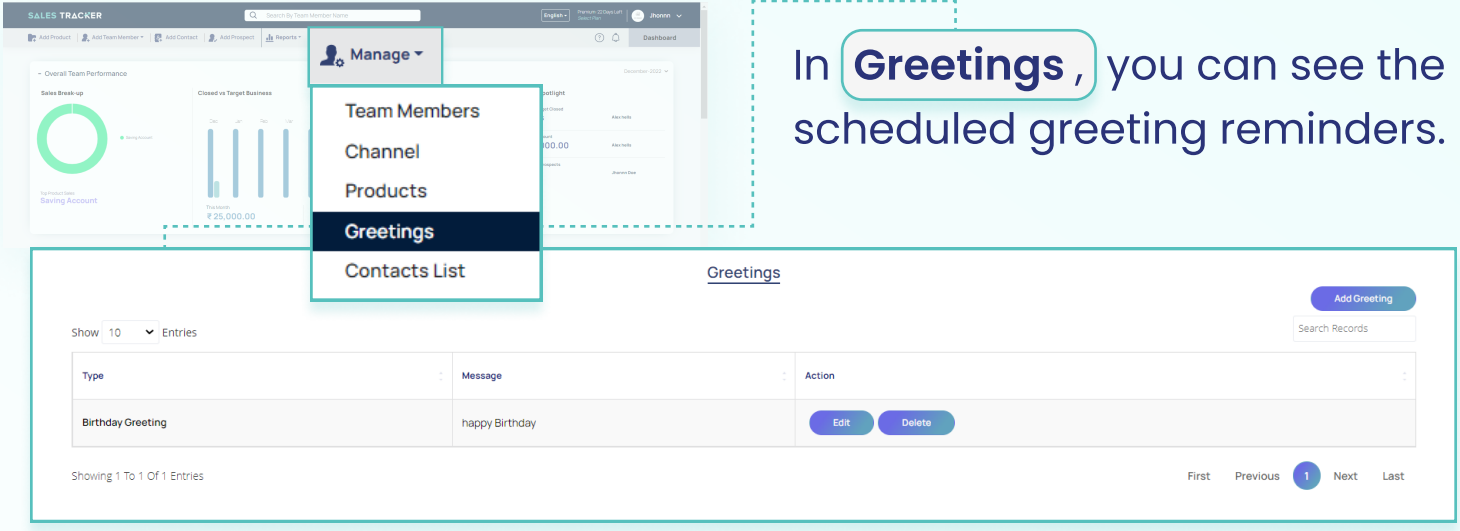

With  $(Manage \rightarrow contact)$  list you can see all the added contacts. Here you can edit or delete the contacts. Contacts List

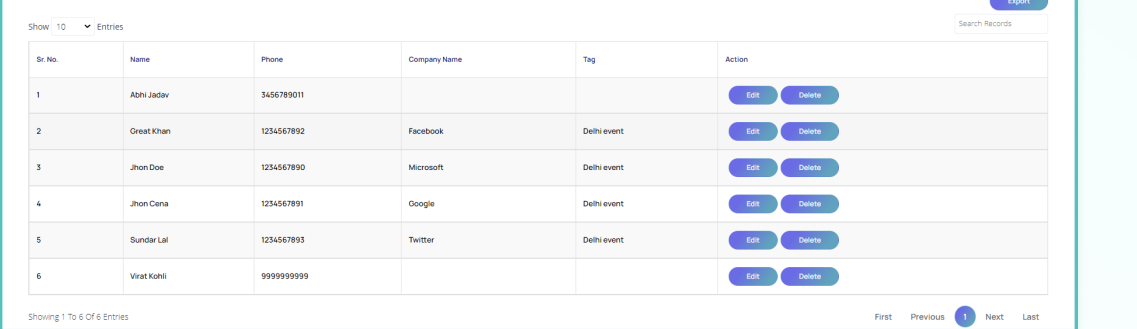

 $\frac{1}{2}$  Manage  $\sim$ 

**Team Members** Channel Products Greetings **Contacts List** 

## Settings

#### Click on the Custom Notification.

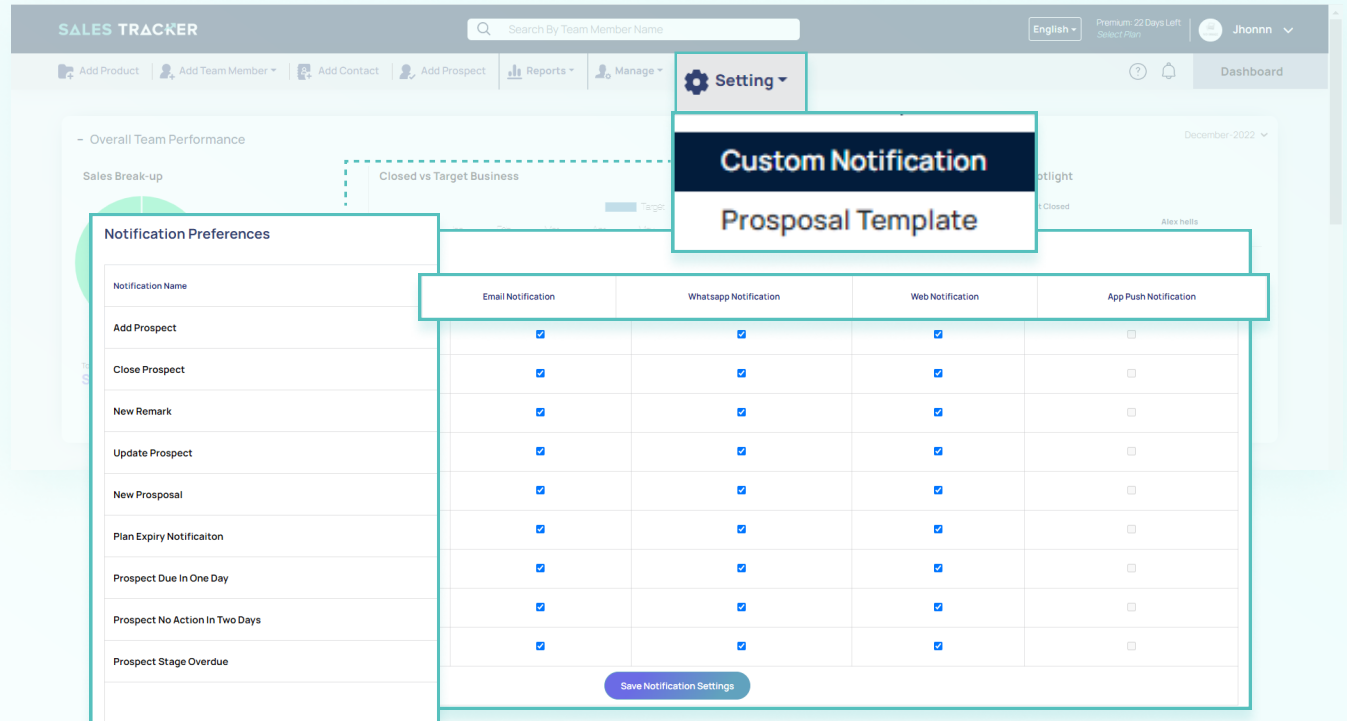

Here you can switch on or off notifications for :

- E-mail, WhatsApp.
- **O** Web notifications for the activities you do like sharing prospects, add contacts and sharing prospects.

### WhatsApp Notifications

#### Notification on WhatsApp would be available for events like:

- **O** Adding a team member and importing a member to Sales Tracker from Task Tracker.
- Assigning of prospects.
- **O** Tagging in a prospect.

![](_page_26_Figure_11.jpeg)

![](_page_27_Picture_0.jpeg)

Closure of an assigned prospect.

### Contact Us